# 说明手册

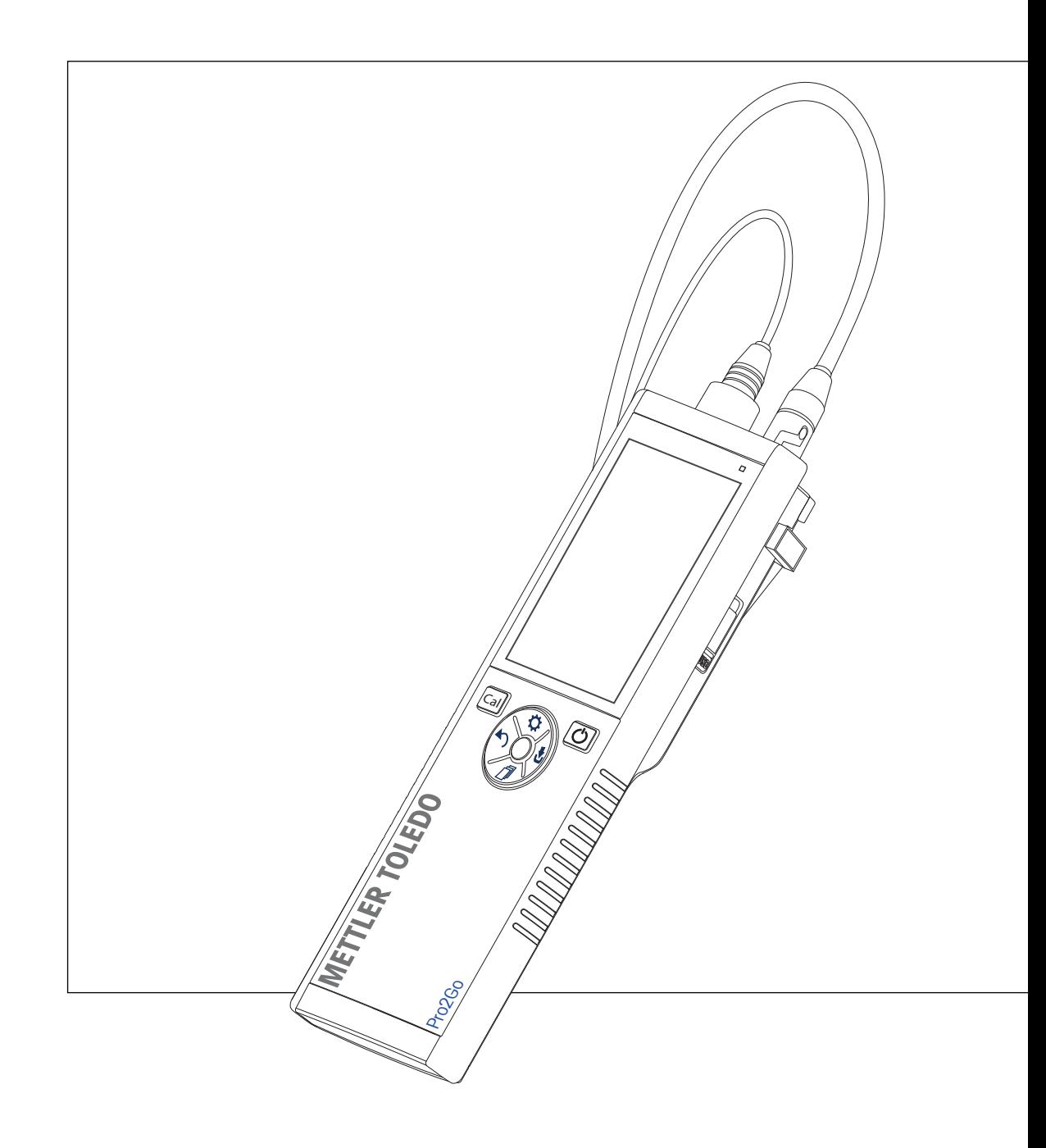

**pH/ORP仪表**

Pro2Go

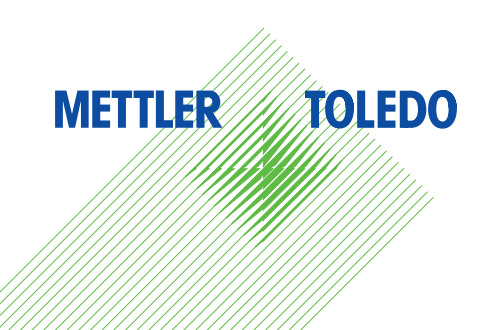

# 目录

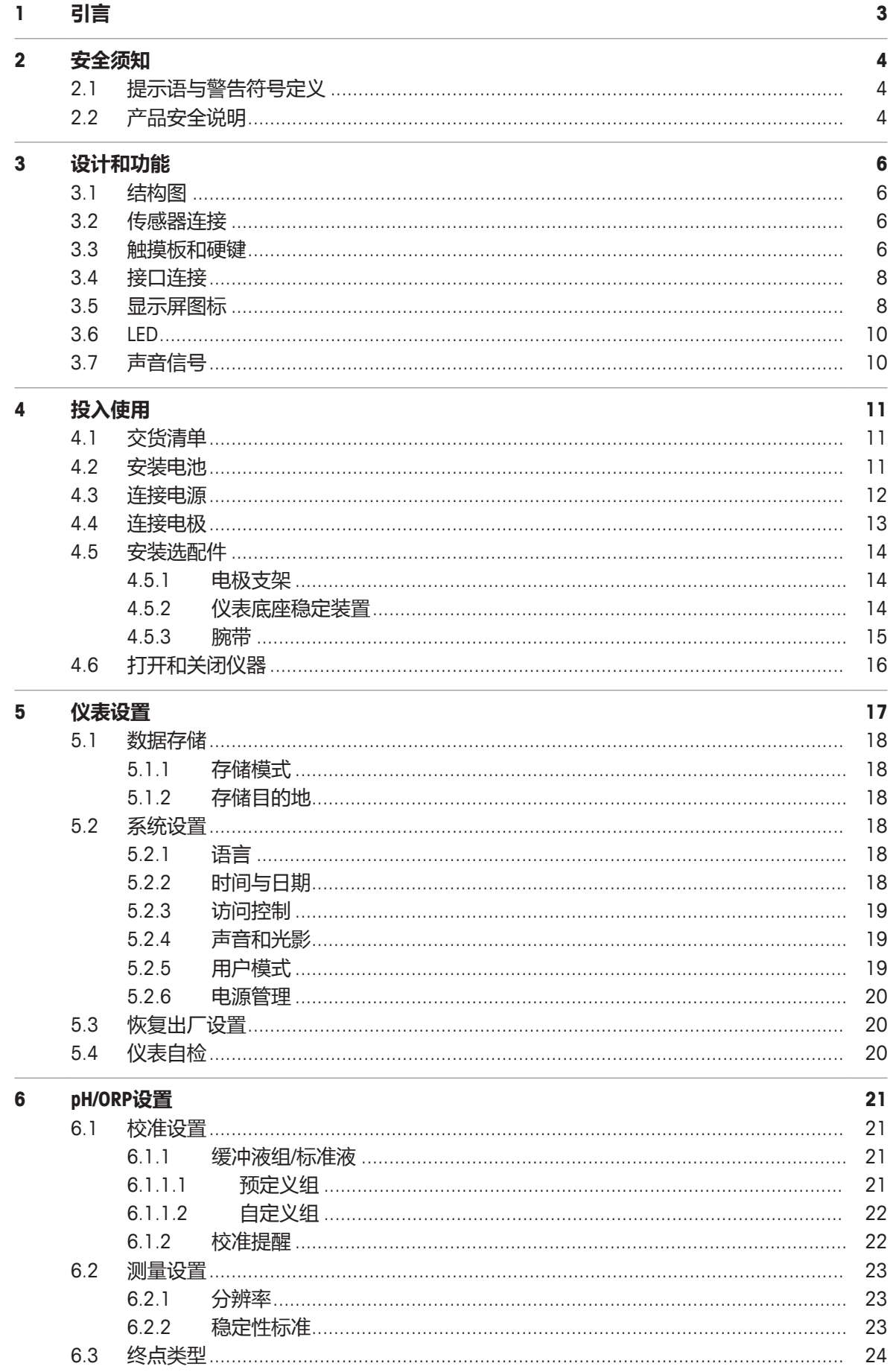

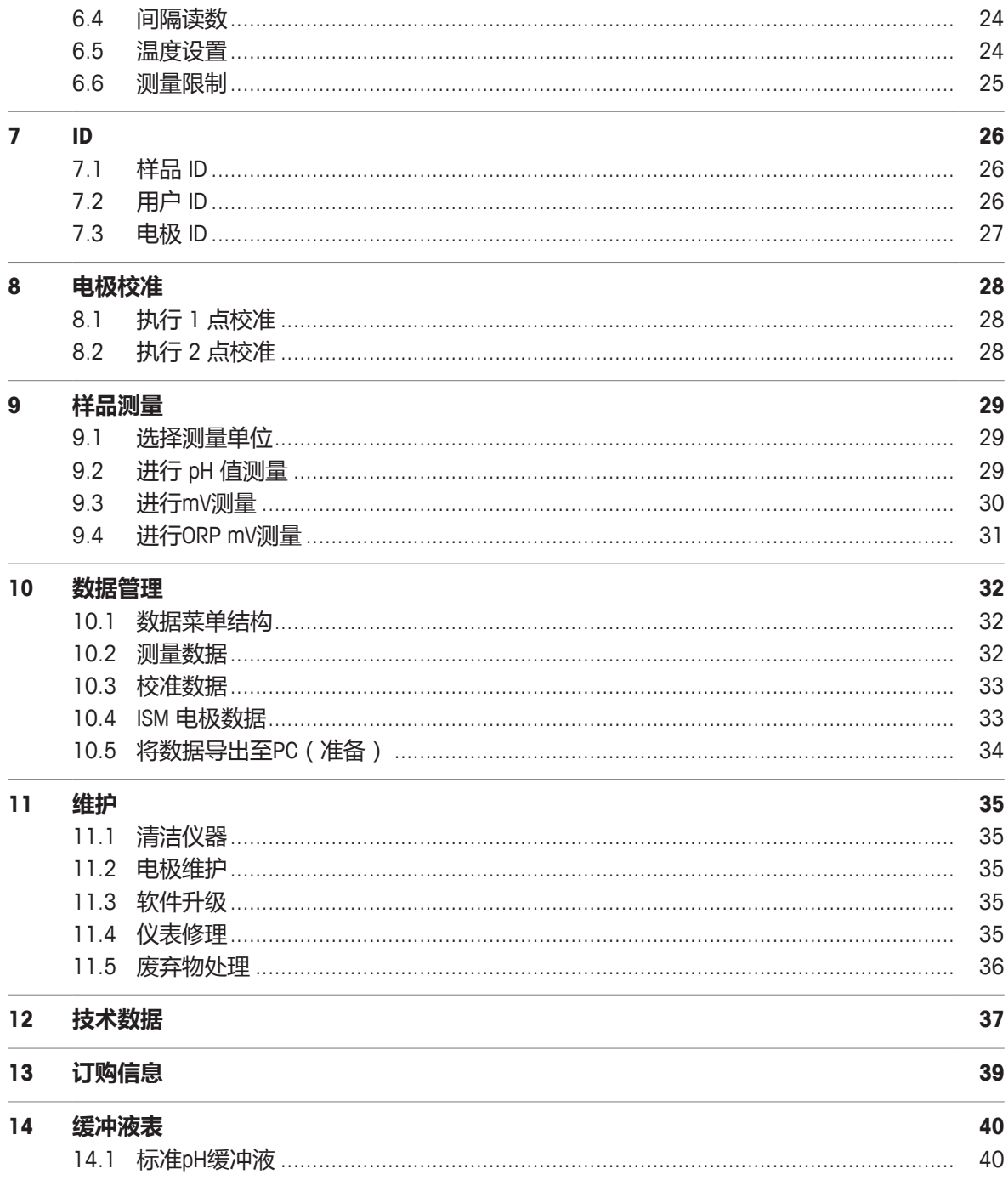

# **1 引言**

感谢您购买此款高品质的 METTLER TOLEDO 便携式仪表。可随处测量pH值 - 便携式 Pro2Go 仪表经过 设计可快速提供高质量数据、实现单手操作和确保耐久性。无论是在实验室内还是在生产线上操 作, Pro2Go 仪表可在任何地方为您提供高质量的测量结果。这款 Pro2Go 仪表具有许多令人激动的 功能,例如:

- 简单直观的菜单,减少了设置测量和校准所需的步骤
- 触摸板硬键,方便舒适快速地导航
- 橡胶侧护板,可舒适地单手操作
- 整个测量系统(包括仪表、电极和连接电缆)达到IP67防护等级

# **2 安全须知**

- 本说明书包括本仪器及其使用方法的完整说明。
- 请保留本说明书,以供将来参考。
- 将仪器转让给其他方时,请附上说明书。

务必按照说明书的要求使用仪器。如果您未能遵照说明书使用仪器,或者如果仪器已被改动,则可 能降低本仪器的安全性并且 Mettler-Toledo GmbH 不承担任何责任。

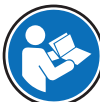

说明书也可从网上获取。

u [www.mt.com/library](http://www.mt.com/library)

# **2.1 提示语与警告符号定义**

安全说明中包含关于安全问题的重要信息。忽视安全说明有可能造成人员受伤、仪器损坏、故障与 错误结果。安全说明以下列提示语与警告符号标注:

**提示语**

**警告** 存在中等风险的危险情况,如不加以避免,可能造成严重伤亡。

**注意** 存在低风险的危险情况,有可能损坏仪器和导致其他实质性损坏、故障、错误 结果或数据丢失。

**警告符号**

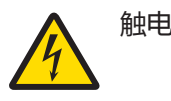

# **2.2 产品安全说明**

### **预期用途**

本仪器专供经过培训的人员使用。Pro2Go旨在用于测量pH/ORP值。

未经 Mettler-Toledo GmbH 许可,超过 Mettler-Toledo GmbH 规定限制的任何其他类型的使用和操作均视 为非目标用途。

### **仪器所有者的责任**

仪器所有者指对仪器具有合法所有权、使用仪器或授权任何人使用仪器,或者在法律上认定为仪器 操作人员的个人。仪器所有者负责仪器所有使用者与第三方的安全。

METTLER TOLEDO 假定仪器所有者对用户进行培训,使其了解如何在工作场所安全使用仪器和处理潜 在危险。 METTLER TOLEDO 假定仪器所有者提供必要的防护装备。

### **安全注意事项**

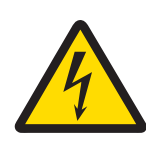

**警告**

### **触电会造成身亡或严重受伤!**

接触带电零件有可能导致伤亡。

- 1 只能使用适用于本仪器的 METTLER TOLEDO 交流适配器。
- 2 将所有电缆与连接器放置在远离液体和潮湿的地方。
- 3 检查电缆和插头是否损坏,更换损坏的电缆和插头。

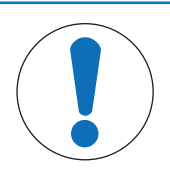

# **注意**

**使用不适合的部件可能会损坏仪器!**

对不适合的部件使用仪器有可能损坏仪器或导致其出现故障。

− 仅使用 METTLER TOLEDO 提供的适用于您的仪器的部件。

# **3 设计和功能**

**3.1 结构图**

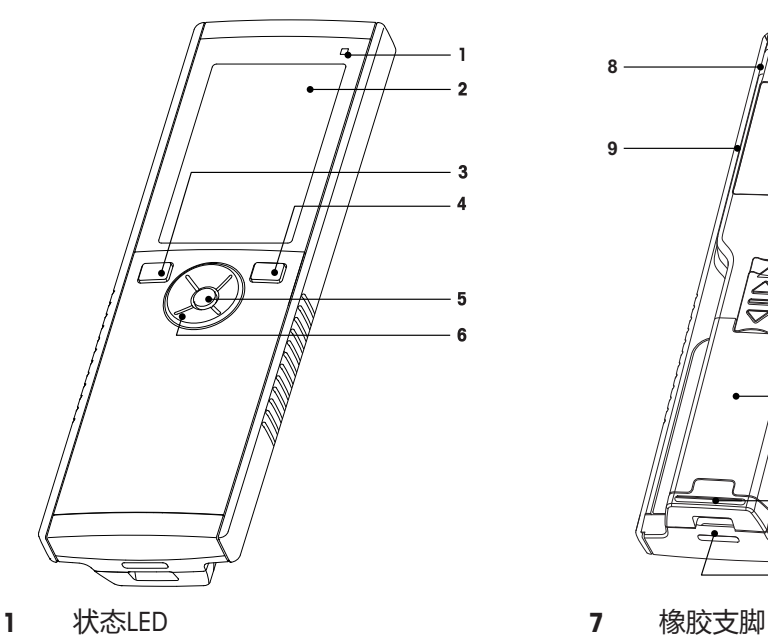

- 
- 
- 
- **4** 打开/关闭键 **10** 电池舱
- 
- **6** 触摸板

**3.2 传感器连接**

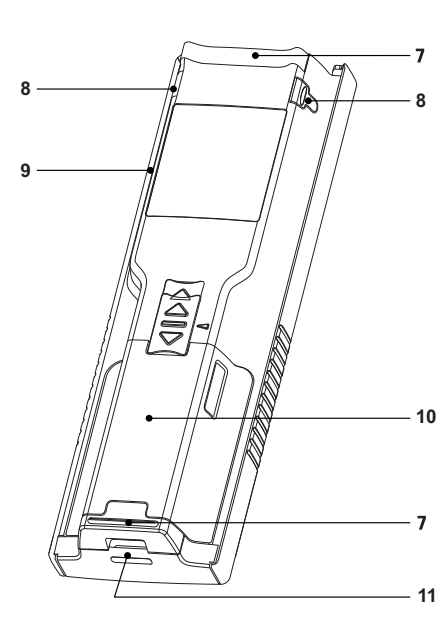

- 
- **2** 显示屏 **8** 电极支架的固定点
- 3 校准键 **9** 微型USB端口
	-
- **5 Read**键 **11** 腕带槽
	- $\mathbf{I}$  $\widehat{\Phi}$ ͡•  $\overline{2}$
- **1** 用于
	- mV/pH 信号输入的 BNC 接 口
- **2** 参比电极接口 (2 mm 香蕉插头)
- **3** 用于温度输入的 RCA (Cinch) 接口

# **3.3 触摸板和硬键**

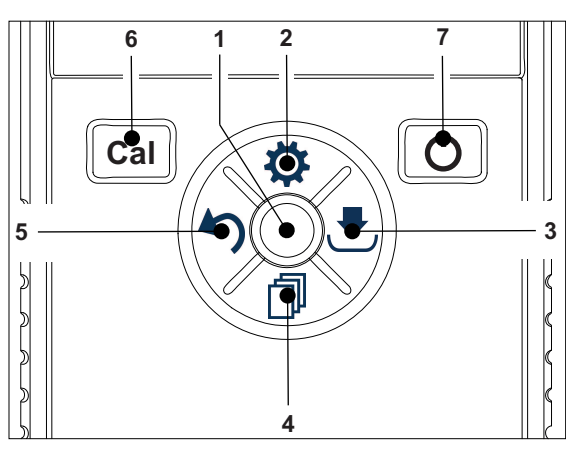

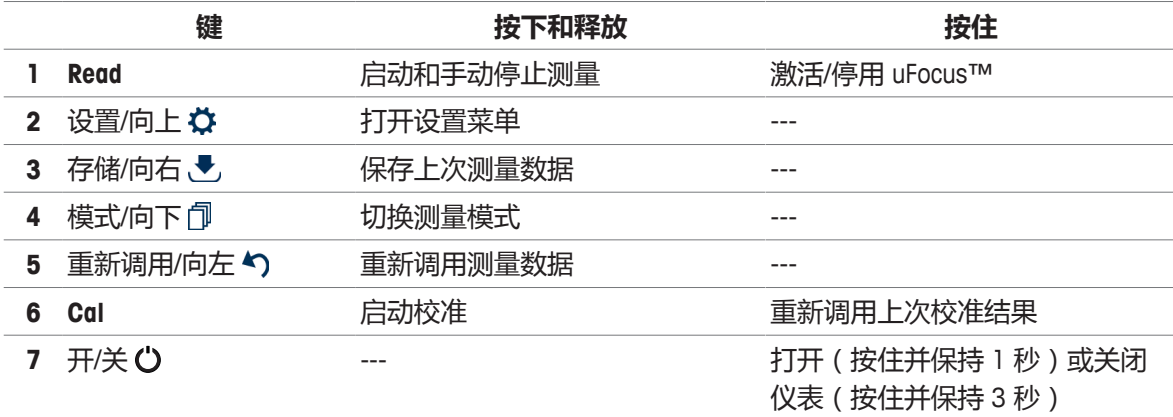

## **在校准模式中(由 表示)**

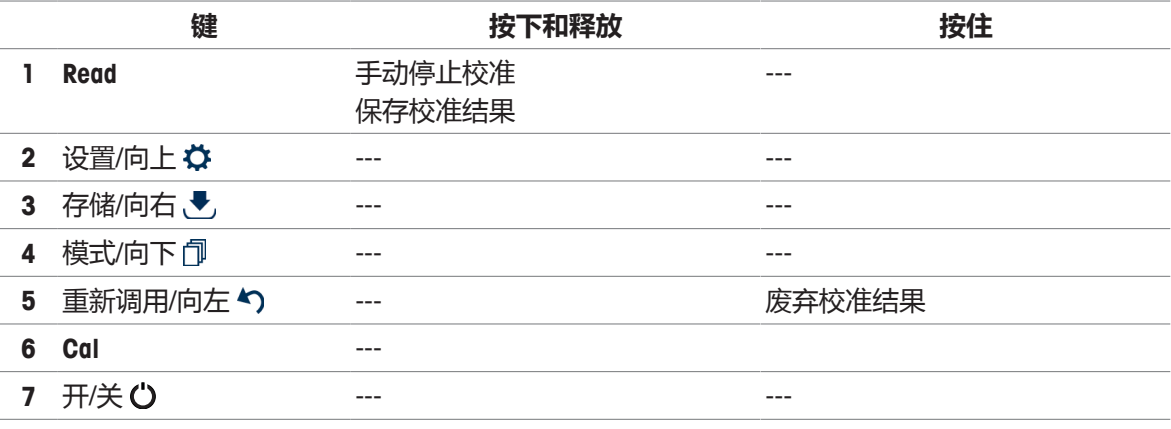

### **设置和数据菜单**

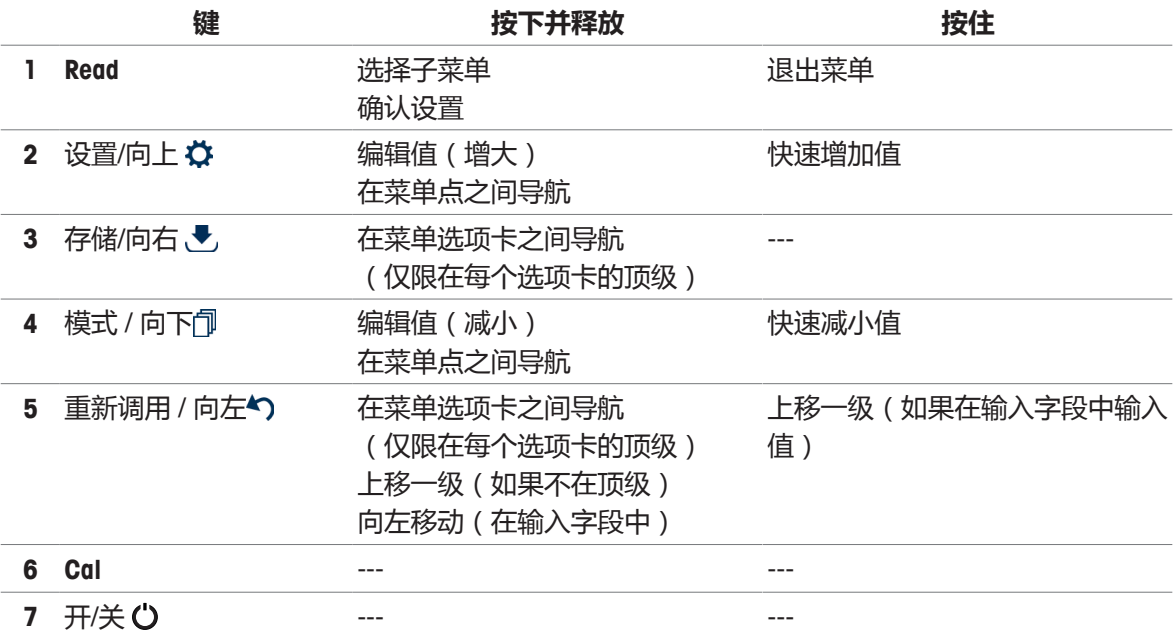

# **3.4 接口连接**

微型USB接口可用于将数据传输至连接的PC(EasyDirect pH软件)以及用于连接外部电源。无法为电 池充电。

**1** 微型USB端口

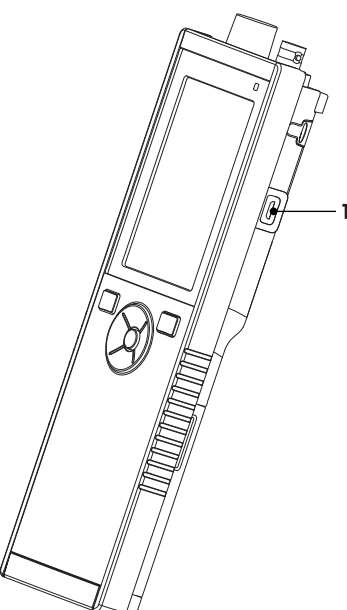

### **为此请也参阅**

■ 连接电源 ▶ 第12页

# **3.5 显示屏图标**

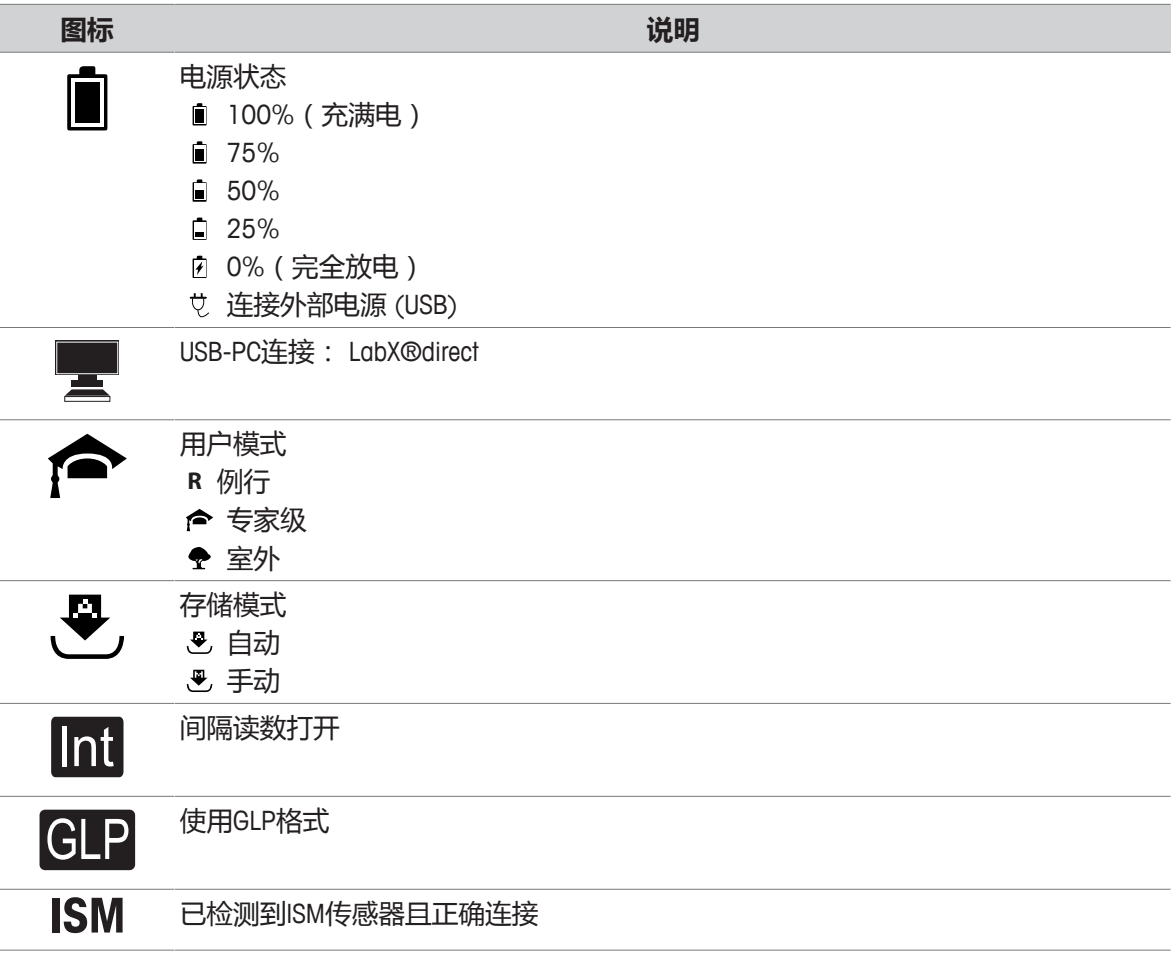

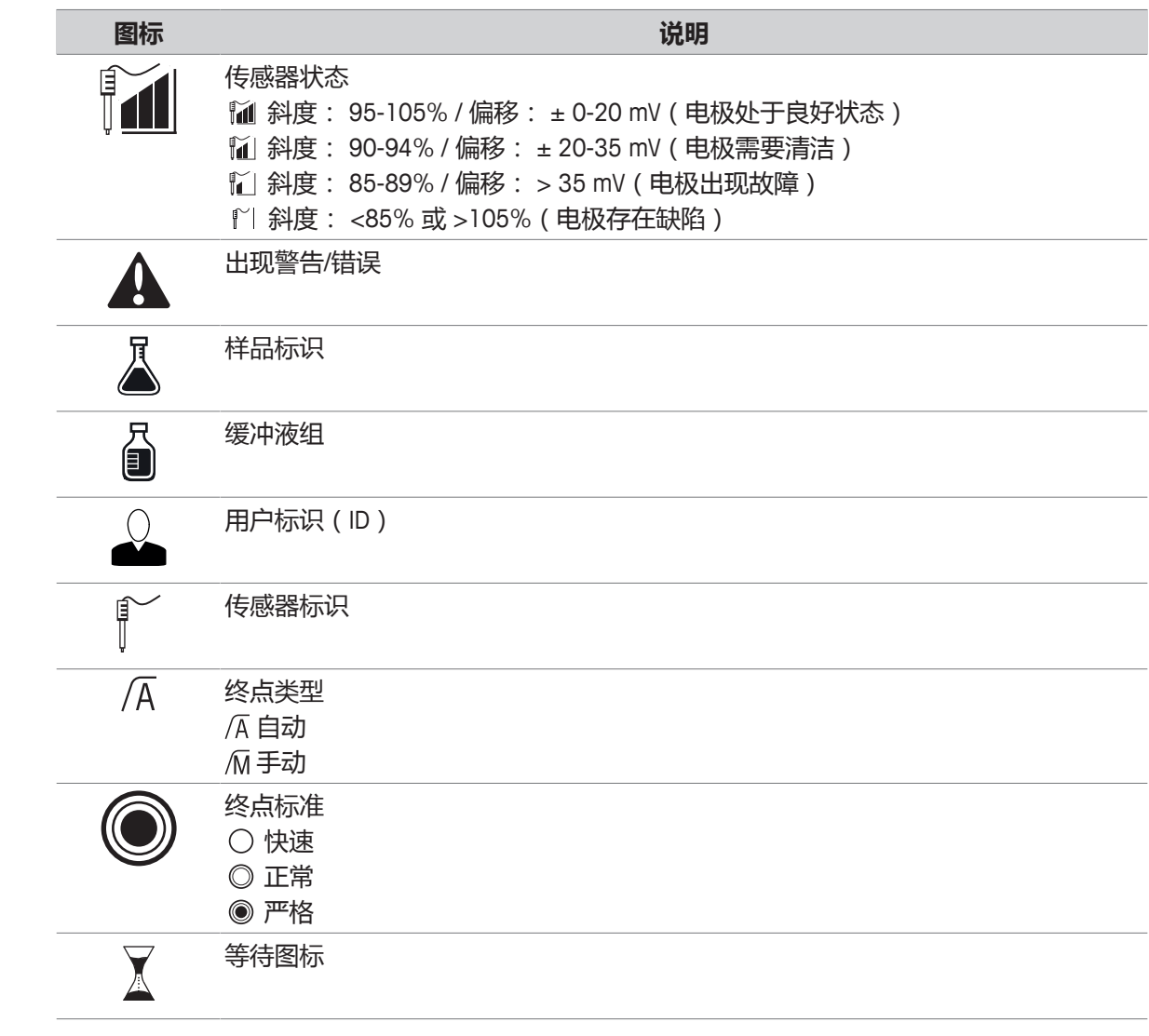

# **3.6 LED**

如要使用LED,必须在仪器设置中将其启用,请参阅[声音和光影 } 第19页]一节。LED用于指示装置 的不同信息:

- 警报信息
- 测量终点
- 系统信息

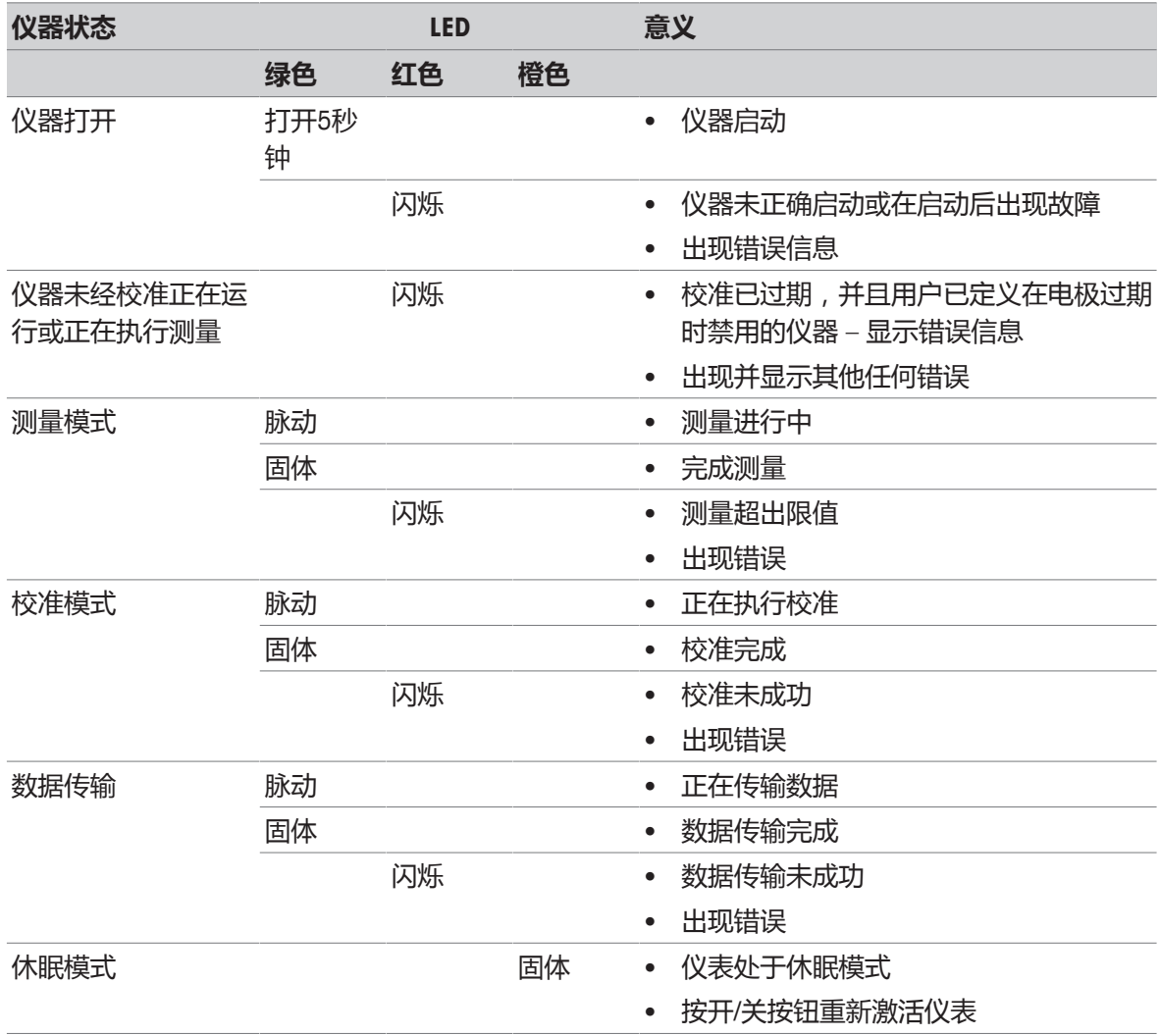

# **3.7 声音信号**

要使用声音信号,必须在仪表设置中启用它(请参阅 [声音和光影 } 第19页] 一节)。您可为以下 功能启用或禁用声音信号:

- 按键
- 警报信息
- 测量结束

# **4 投入使用**

# **4.1 交货清单**

检查交付物品是否完整。以下部件属于新仪器的标准设备。根据订购的套件型号的不同,可能包括 更多部件。

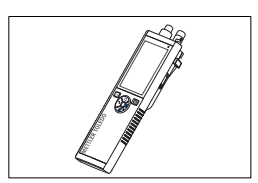

便携式仪器 用于测量pH/ORP

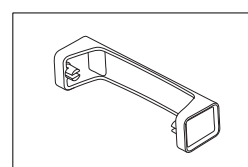

仪表底座装置

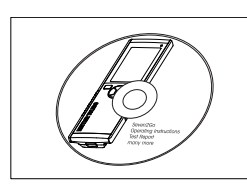

光盘,包括操作说明

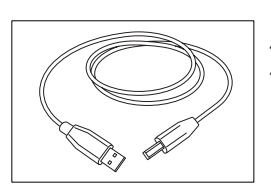

从 USB-A 到微型 USB 的电缆,用于连接到 PC, 长度 = 1 米

# **4.2 安装电池**

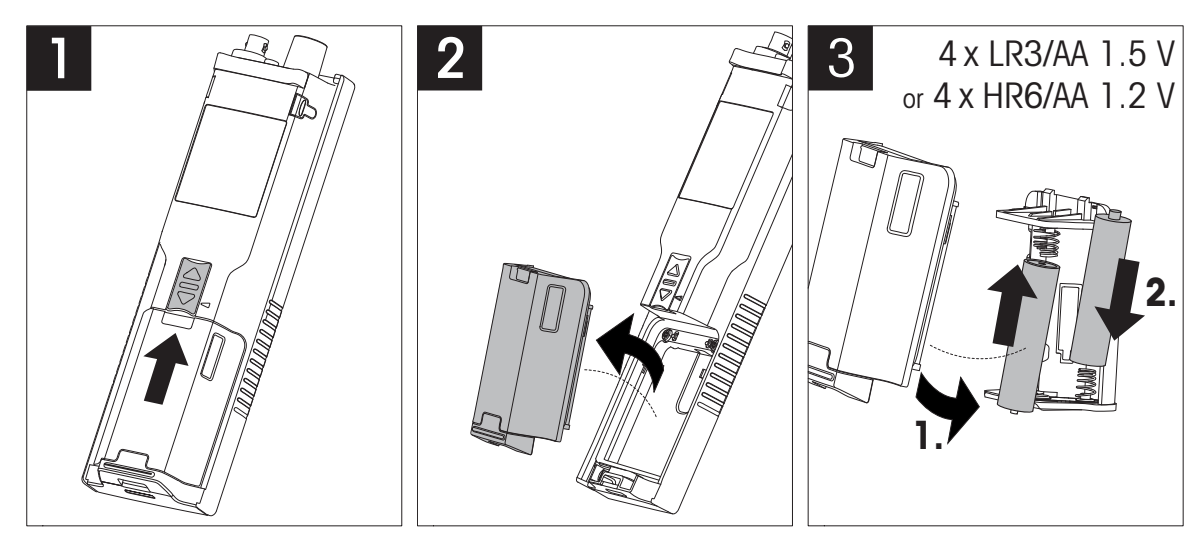

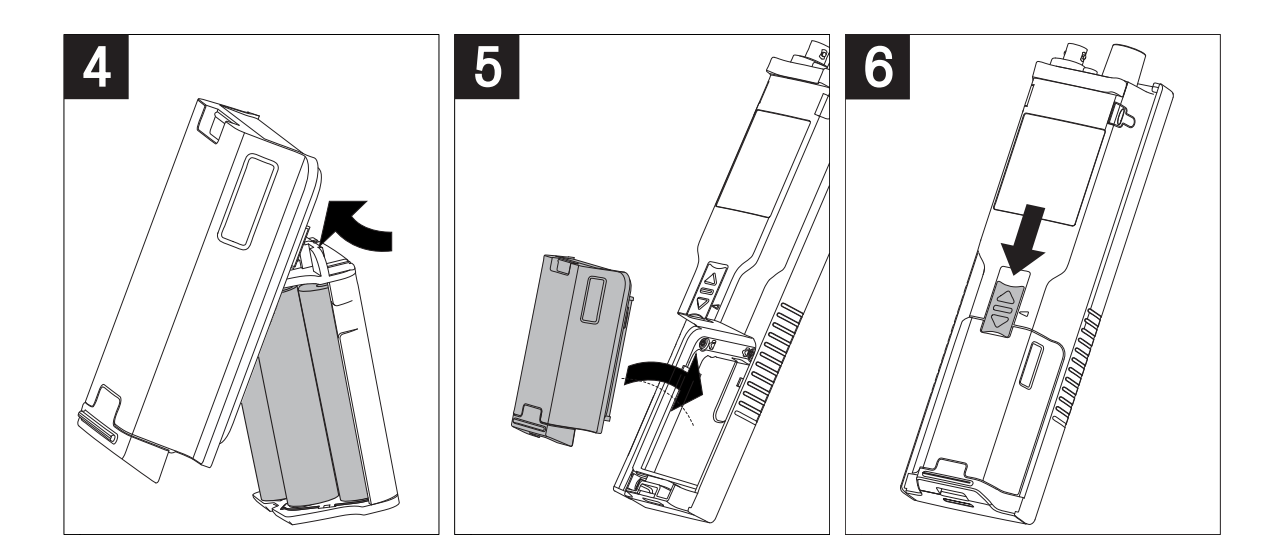

# **4.3 连接电源**

本仪器未配备交流适配器。

此外也可通过微型USB接口为本仪器配备一个外部供电装置(不属于交付物品范围)。使用的交流适 配器应适用于电压范围100 V至240 V、50/60 Hz的电源,且带有USB插口。连接时,需要带有一个 Micro-USB插头的合适USB线缆。

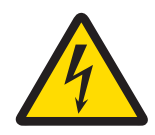

# **警告**

### **触电会造成身亡或严重受伤!**

接触带电零件有可能导致伤亡。

- 1 只能使用适用于本仪器的 METTLER TOLEDO 交流适配器。
- 2 将所有电缆与连接器放置在远离液体和潮湿的地方。
- 3 检查电缆和插头是否损坏,更换损坏的电缆和插头。

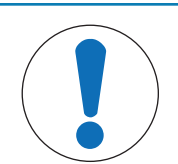

# **注意**

### **小心防止过热对交流适配器造成损坏!**

如果交流适配器被遮盖或位于容器中,则无法充分冷却而导致过热。

- 1 请勿遮盖交流适配器。
- 2 请勿将交流适配器置于容器中。

仪器由外部电源供电时不使用电池。屏幕上出现图标 せ。

- 1 将交流适配器的电缆与仪器的Micro-USB接口连 接。
- 2 将交流适配器插入插座中。
- 3 以这种方式安装电缆,确保其不会受损或干扰操 作。
- 4 将交流适配器的插头插入便于接触的电源插座。

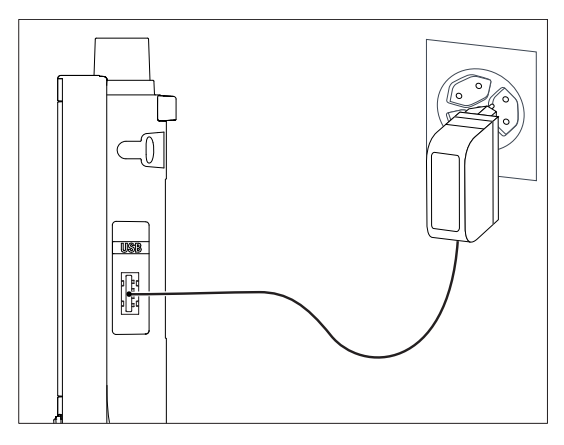

# **4.4 连接电极**

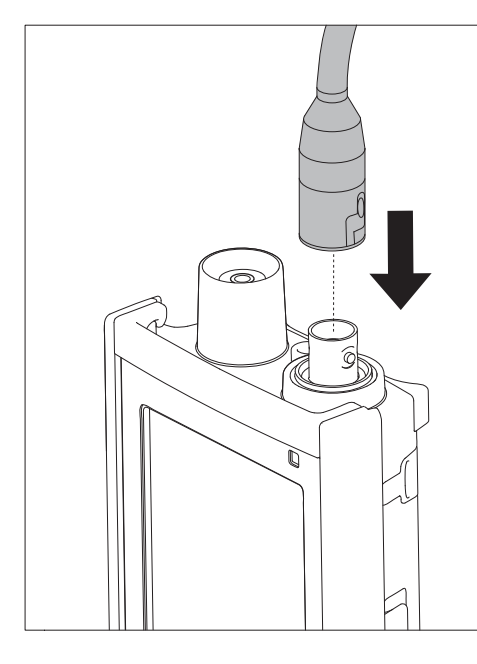

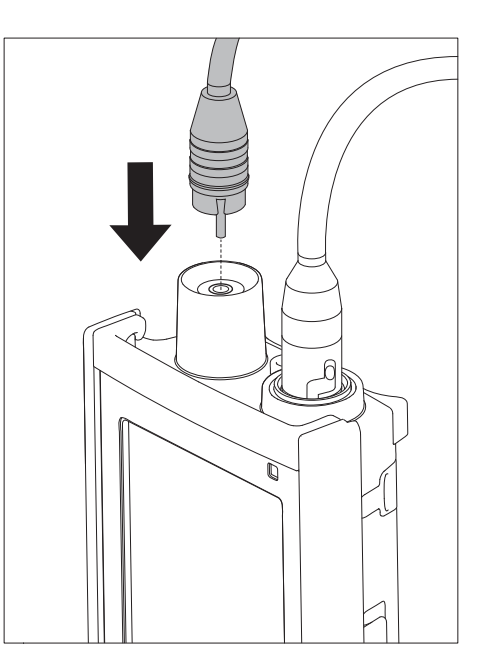

### **ISM® 电极**

将 ISM®电极连接到仪表时,必须符合以下条件之一才能将校准数据从电极芯片自动传输到仪表中, 以用于进一步测量。连接 ISM®电极后,必须随后执行以下步骤:

- 打开仪表。
- 按下**Read**键或者按下**Cal**键。

显示屏上出现图标ISM。电极芯片的电极ID已登记并出现在显示屏上。

可在数据菜单中查看校准历史和电极数据以及 DLI, ACT, TTM 诊断。

### **信息**

• 我们强烈建议在断开电极的连接时关闭 ISM 电极! 这样,可确保在仪器从电极的芯片上读取数据 或向其写入数据时, ISM电极未被移除。

### **4.5 安装选配件**

### **4.5.1 电极支架**

Pro2Go配有一个橡胶套。当橡胶套不使用时,可连接电极支架。为安全放置电极,可在仪器侧面安 装电极支架。电极支架包含在交付物品中。为便于个人操作,可将其安装在仪器的任何一侧。

除去保护夹 (1)。

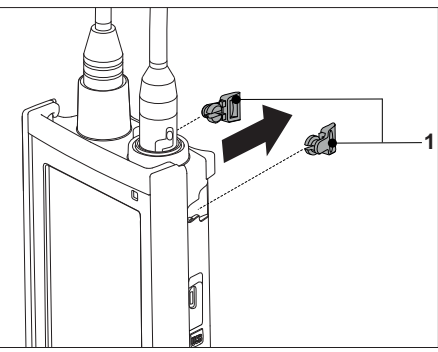

将传感器支架 (1) 推入仪器上的凹槽 (2) 中。

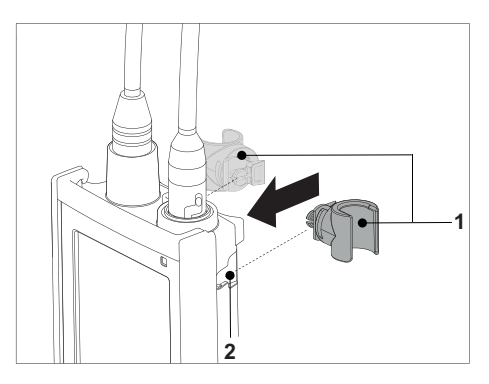

### **4.5.2 仪表底座稳定装置**

Pro2Go配有一个橡胶套。当橡胶套不使用时,可连接仪表底座稳定装置。在工作台上使用仪器时, 应安装仪表底座稳定装置。它可确保在按键时提供更加稳定牢靠的支架。

除去保护夹 (1)。

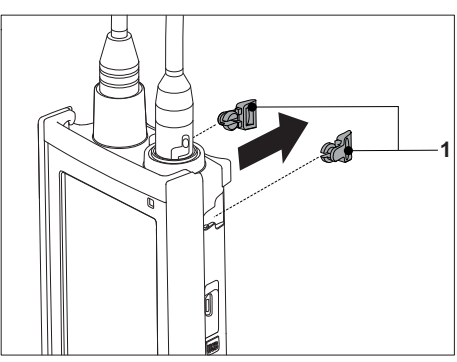

将仪表底座稳定装置 (1) 推入仪表的凹槽 (2) 中。

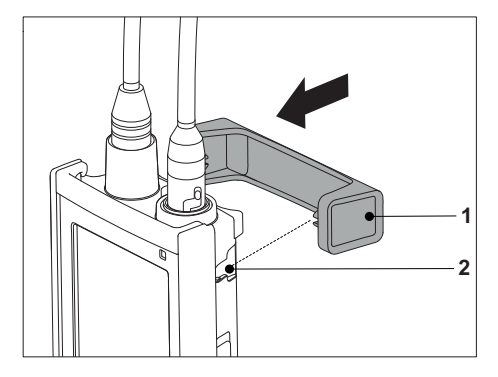

# **4.5.3 腕带**

为更好地防止因掉落导致的损坏,可按下图所示安装腕带。

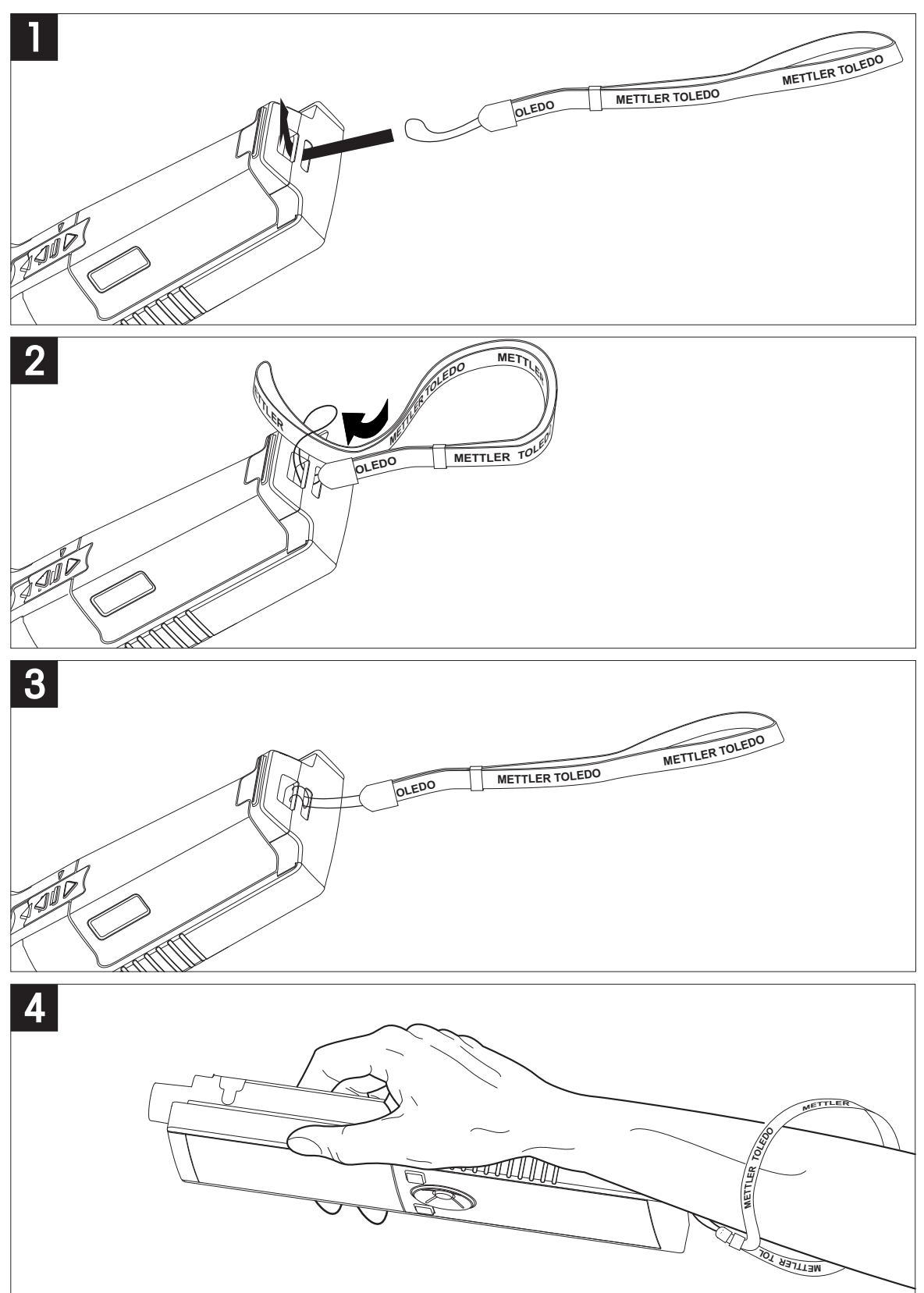

# **4.6 打开和关闭仪器**

- 1 按 打开仪器。
	- ð 固件版本、序列号和当前日期约显示5秒。此 后,仪器即准备就绪。
- 2 按住〇3秒钟,然后松开以关闭仪器。

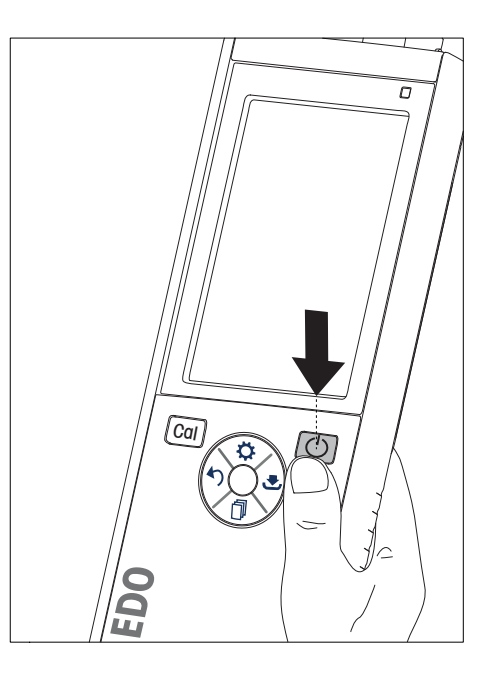

### **信息**

- 默认情况下,10分钟未用后,仪器将变为休眠模式。可在设置中对其进行更改。
- 首次启动仪表时,将自动出现用于输入时间和日期的显示屏。可稍后再次对这些设置进行更改。

### **为此请也参阅**

- 电源管理 ▶ 第20页
- 时间与日期 ▶ 第18页

# **5 仪表设置**

- 1 按下 ※ 进入菜单。
- 2 转到 6。

### **菜单结构**

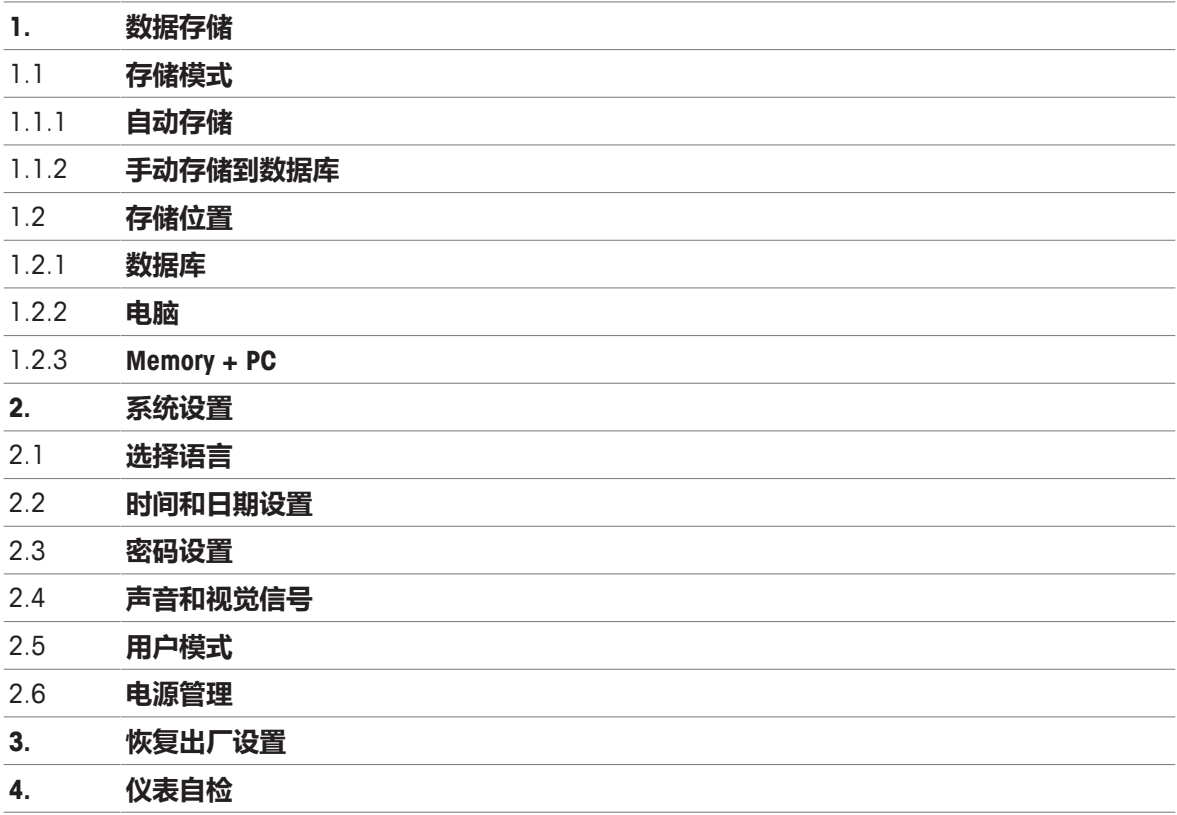

### **5.1 数据存储**

### **5.1.1 存储模式**

### • **自动存储:**

在此存储模式中,所有测量结果将自动保存到所选存储目的地。

### • **手动存储:**

在此模式中,用户必须通过按 →,手动保存测量结果。因此,每次测量后,用户都将在显示屏上 看到一条消息。

### **5.1.2 存储目的地**

存储测量结果的方法有多种。这款 Pro2Go 仪表提供2000个内部存储器位置M0001 - M2000).

• **数据库**:

测量结果保存在内部存储器中。

- **电脑**: 测量结果将仅传送至PC。因此,需要通过USB连接至PC。
- **Memory + PC**:

测量结果保存在内部存储器中并传送至PC。因此,需要通过USB连接至PC。

### **5.2 系统设置**

### **5.2.1 语言**

下列语言可用于系统:

- 英语
- 德语
- 法语
- 西班牙语
- 意大利语
- 葡萄牙语
- 俄语
- 中文
- 日语
- 韩语

### **5.2.2 时间与日期**

首次启动仪表时,将自动出现用于输入时间和日期的显示屏。在系统设置中,可提供两种时间和四 种日期显示格式:

• **时间** 24小时制(例如:06:56与18:56) 12小时制(例如:06:56 AM与06:56 PM)

• **日期**

**24-06-2018**(日-月-年) **06-24-2018**(月-日-年) **24-Jun-2018**(日-月-年) **24/06/2018**(日-月-年)

### **5.2.3 访问控制**

PIN设置可用于:

- **系统设置**
- **数据删除**
- **开机密码**

最多可输入6个字符作为PIN。启用访问控制时,必须定义PIN并重新输入以进行验证。

**信息**

• 只要仪器在常规模式下操作,便无法禁用系统设置的访问控制!

### **为此请也参阅**

■ 用户模式 ▶ 第19页

### **5.2.4 声音和光影**

可为以下三种情况打开或关闭声音信号:

- 按键
- 出现警报/警告消息
- 测量值稳定且已结束(出现稳定性信号)

可为以下三种情况打开或关闭 LED:

- 警报信息
- 测量结束
- 系统信息

### **5.2.5 用户模式**

仪表具有三种用户模式:

### **常规模式**:

有限访问权限。用户只能执行测量、校准、查看结果和更改基本设置。常规模式的概念是一种 GLP 功能,可确保重要设置和存储的数据不会被删除或无意中更改。常规模式下禁止以下操作:

- 删除数据
- 设置测量和校准(选择参比温度除外)
- 创建电极 ID
- 恢复出厂设置
- 仪表自检
- 系统设置可通过输入 PIN 码(默认为 000000)访问

### **专家模式**:

出厂默认设置支持仪表的所有功能。

### **户外模式**:

用户具有完全访问权限(与专家模式类似)。屏幕始终处于 uFocus 视图模式,以下参数被设置为特 定值以减少电池电量消耗:

- 20 秒后自动调光
- 10 分钟后自动关闭
- 所有 LED 信号关闭

### **5.2.6 电源管理**

### **屏幕亮度**:

屏幕亮度可在 1 至 16 的级别之间进行设置。

### **自动调光**:

您可激活自动调光功能来节省电源。您可为此定义一个介于 5 - 300 秒之间的时间段。这是背光关闭 前仪表处于未用状态的时间长度。

**节能设置**:

您可激活自动休眠或自动关闭功能以节省电能。

### **休眠**

仪表将在处于未用状态达到指定时间后进入休眠模式(待机)。仪器不会自动关闭。您可定义一个 介于 5 - 99 分钟之间的时间段。橙色 LED 指示灯用于指示仪表当前处于休眠模式。按 () 可激活仪 表。

### **自动关机**

仪表将在处于未用状态达到指定时间后自动关闭。您可定义一个介于 5 - 99 分钟之间的时间段。

### **5.3 恢复出厂设置**

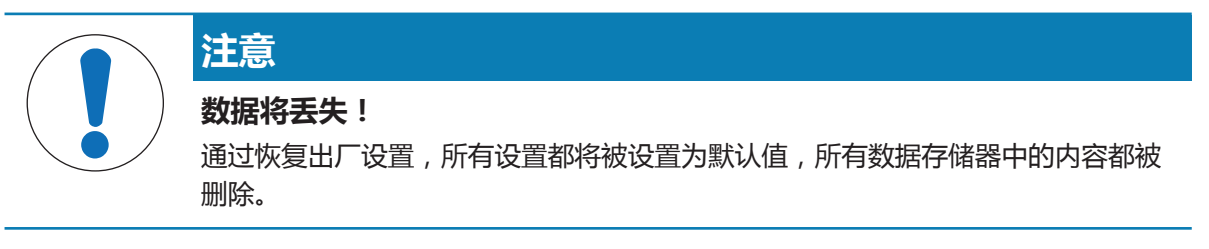

- 1 按下 ※ 进入设置菜单。
- 2 转到 > **恢复出厂设置**。
- 3 按 **Read** 确认恢复出厂设置或按 以取消。
	- ð 确认后,所有设置都具有默认值,存储器被完全清空。
- 4 按住 5 退出设置菜单。

### **5.4 仪表自检**

通过仪表自检,可检查显示屏、LED、音响和按键能否正常工作。

- 1 按下 ☆ 进入设置菜单。
- 2 转到 > **仪表自检**。
- 3 按 **Read** 启动自检。
	- ð **显示屏:**显示屏的所有像素都呈黑色并持续 2 秒,然后变为白色并持续 2 秒。
	- ð **LED:**LED 的颜色变为绿色、橙色并闪烁红光。
	- ð **音响和按键:**屏幕上显示出七个按键的图标,每次按键后,相应图标消失同时发出蜂鸣声。必 须在 20 秒内按下按键。
- ð 如果自检成功,则屏幕上出现**正常**,LED 呈绿色并持续 2 秒。否则,出现 **自检失败** 且 LED 闪烁 红光。在这两种情况下,仪表都将在随后返回到正常模式。

- 
- 

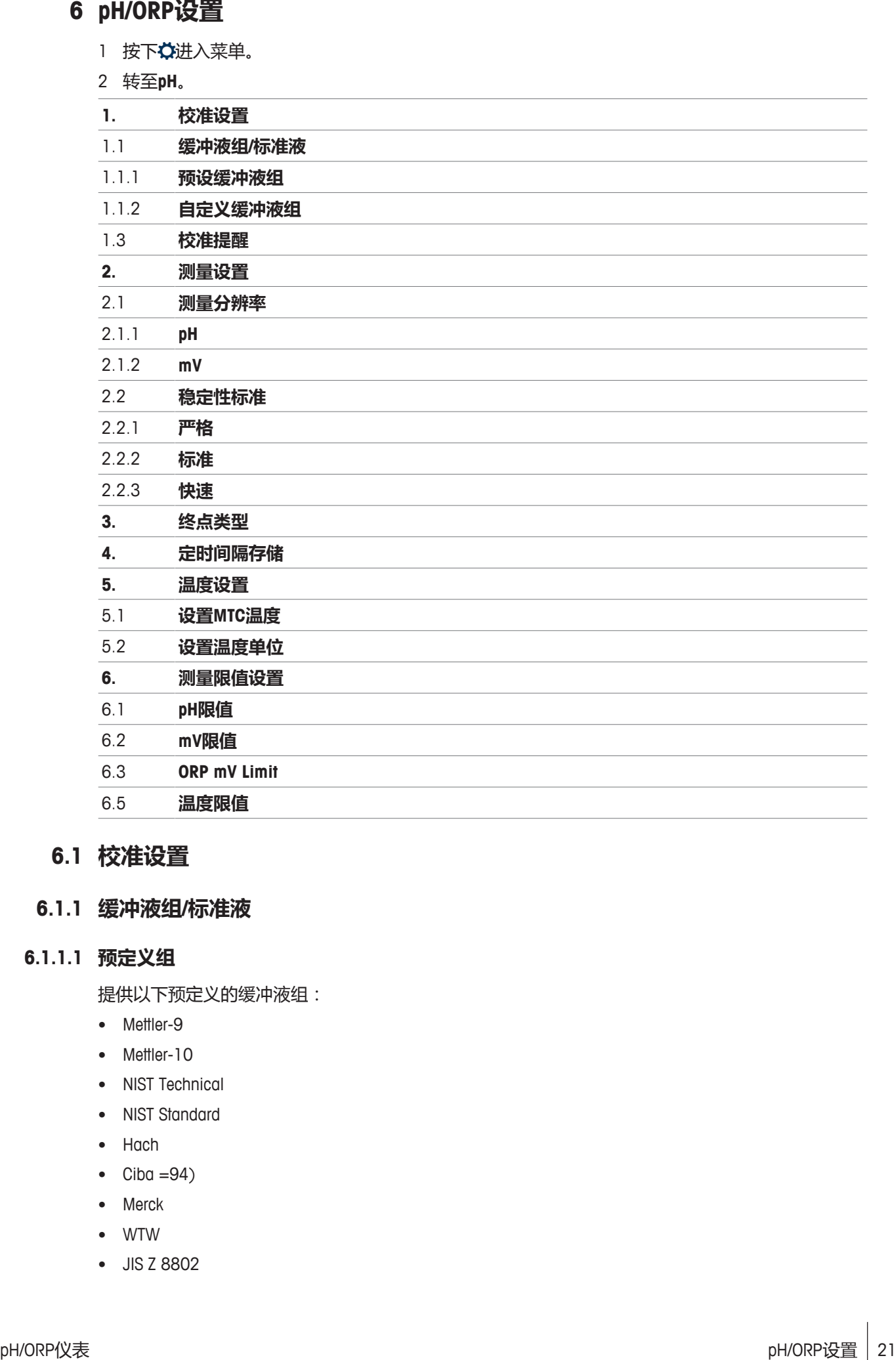

# **6.1 校准设置**

# **6.1.1 缓冲液组/标准液**

### **6.1.1.1 预定义组**

提供以下预定义的缓冲液组:

- Mettler-9
- Mettler-10
- NIST Technical
- NIST Standard
- Hach
- Ciba  $=94$ )
- Merck
- WTW
- JIS Z 8802
- 1 按下公进入设置菜单。
- 2 转至**pH** > **校准设置** > **缓冲液组/标准液** > **预设缓冲液组**。
- 3 使用心和伺选择一个标准液。
- 4 按下**Read**确认。
	- ☆ 屏幕上显示特定缓冲液表。
- 5 按下**Read**确认。
- 6 按下个两次。
- 7 按住个退出设置菜单。

### **6.1.1.2 自定义组**

此选项适用于要使用自己的缓冲液来校准pH电极的用户。最多可在表中输入5个与温度相关的值。可 在pH -2000与pH 20000范围内输入缓冲液。

从预定义的缓冲液切换到自定义缓冲液时,即使没有值发生更改,也应始终保存表。

- 1 按下公讲入设置菜单。
- 2 转至**pH** > **校准设置** > **缓冲液组/标准液** > **自定义缓冲液组**。

ð 表中的所有值均可修改。请按照以下步骤操作:

- 3 使用**公**和 他选择一个温度值,然后按Read。
- 4 使用触摸板键逐步更改所选温度,然后按**Read**确认。
- 5 导航到下一温度然后以同样方式修改。
- 6 对于所有五个温度值重复此过程。要删除任何值,请按住**Read**。
- 7 使用触摸板键导航到第一个缓冲液所在的列。
- 8 按上述方法输入或修改每个温度值的正确pH值。
- 9 进一步向右导航以继续处理第二个、第三个、第四个和第五个缓冲液。如果使用的缓冲液数不足 五个,则清除最后一列的所有单元格。
- 10 导航到"保存"然后按**Read**保存更改。
- 11 按下 句两次。
- 12 按住个退出设置菜单。

### **信息**

- 除底部和右侧外,该表其他位置不得有空的单元格。
- 在该表中,温度必须严格地从上到下逐渐升高。
- 两个温度之间必须至少相差5 °C,两个缓冲液之间必须至少相差1 pH。否则在保存时,将会弹出 错误信息**设置错误**。
- 只能在指定的温度范围 (± 0.5 °C) 内执行校准。例如, 如果仅定义20 °C和25 °C 时的pH值, 则 在26 °C下进行的校准将会失败。

### **6.1.2 校准提醒**

激活校准提醒功能后,经过用户定义的特定间隔(最大值为9999小时)后,用户将会被提醒执行新 校准。

- 1 按下心进入设置菜单。
- 2 转至**pH** > **校准设置** > **校准提醒**。
- 3 使用<br />
中国<br />
中国<br />
中国<br />
THE<br />
THE<br />
THE<br />
THE<br />
THE<br />
THE<br />
THE<br />
THE<br />
THE<br />
THE<br />
THE<br />
THE<br />
THE<br />
THE<br />
THE<br />
THE<br />
THE<br />
THE<br />
THE
- 4 按下**Read**确认。
	- ð 出现另一屏幕,用于输入间隔时间。
- 5 使用触摸板键输入间隔时间,然后按**Read**进行保存。
	- ☆ 出现另一屏幕,用于选择校准过期日期。选择当输入的间隔过后应禁止使用电极进行更多测量 的截止时间。
	- ð **立即禁止测量**: 预定义的间隔过后将立即禁用仪表。
	- ð **过期1小时后禁止测量**: 预定义的间隔过后1小时禁用仪表进行测量。
	- ð **过期2小时后禁止测量**: 预定义的间隔过后2小时禁用仪表进行测量。
	- ð **继续测量**:

当预定义的间隔过后,用户可继续测量。

- 6 按下**Read**确认。
- 7 按下5。
- 8 按住个退出设置菜单。

### **6.2 测量设置**

### **6.2.1 分辨率**

可在设置中为pH和mV选择最多3个小数位的分辨率。

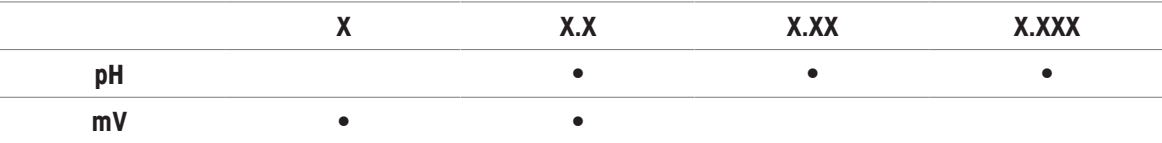

- 1 按下公进入设置菜单。
- 2 转至**pH** > **测量设置** > **测量分辨率**。
- 3 选择**pH**或**mV**。
- 4 使用**兑**和同选择分辨率,然后按Read确认。
- 5 按下个两次。
- 6 按住个退出设置菜单。

### **6.2.2 稳定性标准**

您可在装置上设置3种不同的稳定性标准:

- **严格** : 4秒内的值变化小于0.6 mV,与0.1 pH相对应。
- **快速** : 6秒内的值变化小于0.1 mV,与0.05 pH相对应。
- 标准 **.** 8秒内的值变化小于0.03 mV,或者20秒内值变化小于0.1 mV。
- 1 按下☆进入设置菜单。
- 2 转至**pH** > **测量设置** > **稳定性标准**。
- 3 使用**卷**和伺洗择稳定性标准,然后按Read确认。
- 4 按下个。
- 5 按住个眼出设置菜单。
- ð 屏幕上出现特定图标。

# **6.3 终点类型**

### **自动终点**

使用自动终点模式,仪表将根据为信号设置的稳定性标准来定义每次读取操作的结束。这可确保简 便、快速和精确测量。

- 1 按下☆进入设置菜单。
- 2 转至**pH** > **终点类型**。
- 3 选择**自动终点**并且按**Read**确认。
- 4 按下个。
- 5 按住个退出设置菜单。

### **手动终点**

在此模式中,需要用户手动停止测量读取操作。

- 1 按下☆进入设置菜单。
- 2 转至**pH** > **终点类型**。
- 3 选择**手动终点**并且按**Read**确认。
- 4 按下个。
- 5 按住个退出设置菜单。

### **6.4 间隔读数**

每次经过菜单中定义的特定间隔(1 – 2400 s)后获取一个读数。系列测量将按照所选终点方式停止 或按**Read**手动停止。

### **示例:**

若要每隔5秒测量一次pH值,直至达到自动终点标准为止,请将**间隔时间**设置为5 秒并将**终点类型**设 置为**自动**。

- 1 按下☆进入设置菜单。
- 2 转至**pH** > **定时间隔存储**。
- 3 选择**开**并且按**Read**确认。
- 4 如果已启用间隔读数,则使用触摸板键逐个数字地输入间隔时间。
- 5 按下**Read**保存。
- 6 按住个退出设置菜单。

### **6.5 温度设置**

如果仪表识别出温度电极,则将显示出ATC和样品温度。如果使用不带温度探头的电极,则将显示出 **MTC**,而且应手动输入样品温度。

对于pH和离子测量,仪表使用此温度来按照能斯特方程校正读数。

按以下步骤设置MTC温度:

- 1 按下☆进入设置菜单。
- 2 转至**pH** > **温度设置** > **设置MTC温度**。
- 3 使用触摸板键输入MTC温度,然后按**Read**进行保存。
- 4 按下个。
- 5 按住个眼出设置菜单。

### **信息**

• 在**ATC**模式下,输入的**MTC**温度对测量无影响。

### **设置温度单位:**

可将温度单位设置为**°C**或**°F**。

- 1 按下☆进入设置菜单。
- 2 转至**pH** > **温度设置** > **设置温度单位**。
- 3 选择温度单位,然后按**Read**保存。
- 4 按下勺。
- 5 按住个退出设置菜单。

### **6.6 测量限制**

您可为每种测量种类定义限值(最大值和最小值):

- **pH限值**
- **mV限值**
- **ORP**
- **温度限值**
- 按以下步骤设置测量限值:
- 1 按下☆进入设置菜单。
- 2 转至**pH** > **测量限值设置**。
- 3 使用**登**和同选择需要的测量,然后按Read确认。
- 4 选择**是**激活限值,然后按**Read**确认。
- 5 按**Read**激活或禁用最大限值。
- 6 按 <sup>例法后按Read选择最大限值。</sup>
- 7 使用**登**和同更改最大限值,然后按Read保存。
- 8 按 切换到最小限值。
- 9 按**Read**激活或禁用最小限值。
- 10 按 然后按**Read**选择最小限值。
- 11 使用**登**和同更改最小限值,然后按Read保存。
- 12 转至**保存**,然后按**Read**保存设置。
- 13 按下勺。
- 14 按住个退出设置菜单。

### **7 ID**

- 1 按下 ☆ 进入菜单。
- 2 转到 **ID**。

### **菜单结构**

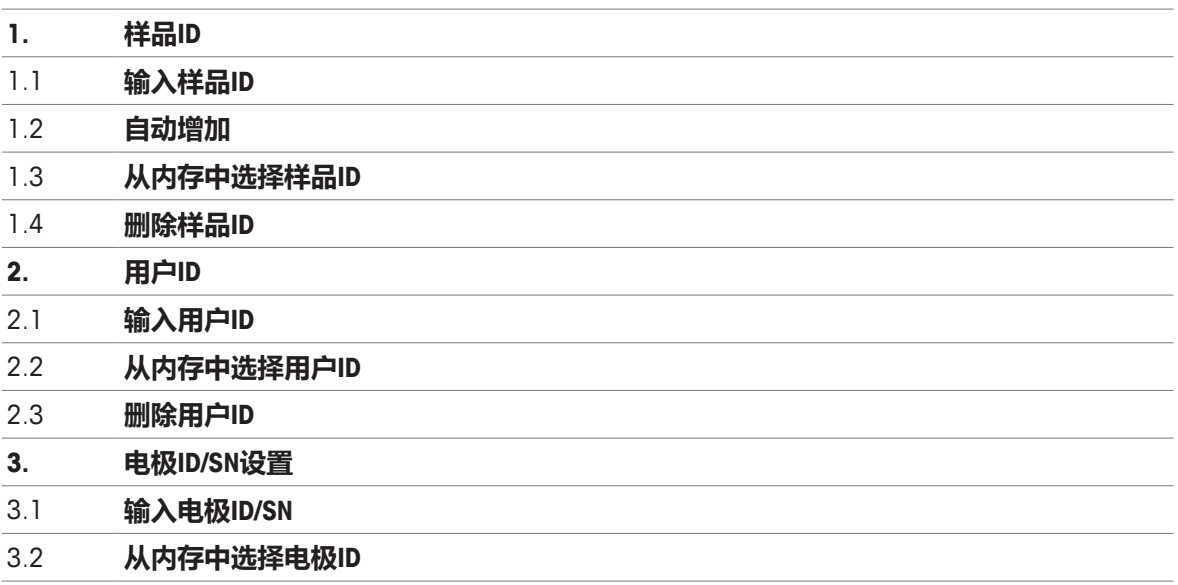

### **7.1 样品 ID**

1 按下 ☆ 进入设置菜单。

2 转到 **ID 设定** > **样品ID**。

转到 **输入样品ID** 以输入新的样品 ID。可输入最长为 12 个字符的由字母数字组成的样品 ID。

**自动序列:**

1. **自动增加** = **开**

使用此设置,将为每个读数自动将样品 ID 加 1。如果样品 ID 的最后一个字符不是数字,则将在 第二份样品的样品 ID 中增加数字 1。这要求样品 ID 不超过 12 个字符。

2. **自动增加** = **关**

样品 ID 不会自动增加。

要从已输入的样品 ID 的列表中选择样品 ID,请转到 **从内存中选择样品ID**。存储器中最多存储 10 个 样品 ID,并列出以供选择。如果存储的 ID 已达到最大数量,仪表将显示消息 **内存已满**。如果要存储 更多 ID, 必须从列表删除一个 ID, 然后才能创建新 ID。

要删除列表中的现有样品 ID,请转到 **删除样品ID**。选择要删除的 ID 然后按 **Read**。

### **7.2 用户 ID**

1 按下 ☆ 进入设置菜单。

2 转到 **ID 设定** > **用户ID**。

选择 **输入用户ID** 并输入一个新的用户 ID。可输入最长为 12 个字符的由字母数字组成的用户 ID。

要从列表中选择一个用户 ID,请转到 **从内存中选择用户ID**。存储器中最多存储 10 个用户 ID,并列 出以供选择。如果存储的 ID 已达到最大数量,仪表将显示消息 **内存已满**。如果要存储更多 ID,必须 从列表删除一个 ID, 然后才能创建新 ID。

要删除列表中的现有用户 ID,请转到 **删除用户ID**。选择要删除的用户 ID,然后按 **Read**。

# **7.3 电极 ID**

- 1 按下☆进入设置菜单。
- 2 转至**ID 设定** > **电极ID/SN设置**。

选择**输入电极ID/SN**以输入一个新的电极ID和序列号(SN)。可输入最长为12个字符的由字母数字组 成的电极ID和序列号。

要从列表中选择一个电极ID,请转至从内存中选择电极ID。存储器中最多存储30个电极ID,并列出以 供选择。如果存储的ID已达到最大数量,仪表将显示信息内存已满。如果要存储更多ID,必须从列表 删除一个ID,然后才能创建新ID。

### **信息**

• 要从列表中删除一个电极,请删除其校准数据,请参阅校准数据一节。

# **8 电极校准**

以下程序介绍如何校准pH电极。氧化还原电极不可校准。

### **8.1 执行 1 点校准**

- § 传感器与仪器连接。
- 1 将传感器放入校准标准液中,然后按**Cal**进入校准菜单。
	- ☆ 匕 显示屏上显示。
- 2 按下**Read**开始校准。
	- ð 根据设置的终点方式,在校准过程中,字母**A**(自动)或**M**(手动)将闪烁。
	- ð 达到终点后,显示屏将自动锁定。无论设置为哪种终点方式,都可按**Read**手动结束校准。
	- ð 显示出校准结果。
- 3 按Read保存校准数据或按<sup>4</sup>D取消。

### **信息**

• 采用1点校准,仅调节偏移。如果以前通过多点校准方法对电极进行了校准,则会保持以前存储 的斜率。否则,将使用理论斜率(-59.16 mV/pH)。

### **为此请也参阅**

■ 校准设置 ▶ 第21页

# **8.2 执行 2 点校准**

- § 传感器与仪器连接。
- 1 按[执行 1 点校准 ▶ 第28页]一节中所述执行第一点校准。
- 2 用去离子水冲洗传感器。
- 3 将传感器放入第二个校准标准液中,然后按**Read**开始校准。
	- ð 根据设置的终点方式,在校准过程中,字母**A**(自动)或**M**(手动)将闪烁。
	- ð 达到终点后,显示屏将自动锁定。无论设置为哪种终点方式,都可按**Read**手动结束校准。
- 4 按Read保存校准数据或按<sup>4</sup>D取消。

# **9 样品测量**

### **9.1 选择测量单位**

使用 Pro2Go 仪表可以测量样品的以下参数:

- **pH**
- **ORP mV**

要更改测量模式,可根据需要频繁按fl。

## **9.2 进行 pH 值测量**

- § 将pH电极连接至仪器。
- § 电极已经过校准。
- § 完成以下测量设置:
	- 分辨率
	- 稳定性标准
	- 终点类型
	- MTC温度(如果未使用温度探头)
	- 数据存储模式和位置
- 1 按 一次或多次以在测量模式间切换,直到显示出单位 (pH)。
- 2 将电极放入样品中,然后按**Read**开始测量。
	- ð 根据终点方式设置,在测量过程中,小数点和字母**A**(自动)或**M**(手动)将闪烁。
- 3 测量停止后,显示屏将锁定。无论设置为哪种终点方式,都可按**Read**手动结束测量。
	- ð 显示测量结果。
	- **◇ 如果数据存储模式设置为<b>自动存储**,完整测量数据将被自动传输到设置的存储目的地。
- 4 如果数据存储模式设置为**手动存储到数据库**,则按、<sup>■</sup>将数据传输到设置的存储目的地。

### **显示屏上的信息**

用户按下**Read** 信号变得稳定

根据终点设置,显示屏上将出现以下符号。

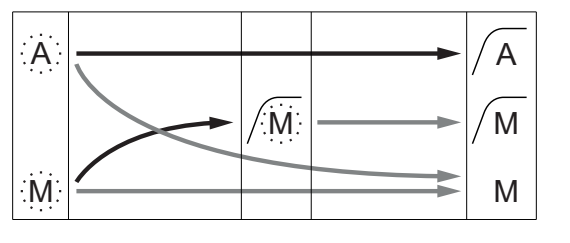

测量自动停止, 读数稳定 测量手动停止, 读数稳定 测量手动停止, 读数不稳定

# **9.3 进行mV测量**

- § 将pH电极连接至仪器。
- § 电极已经过校准。
- § 完成以下测量设置:
	- 分辨率
	- 稳定性标准
	- 相对mV偏移(如果测量相对mV)
	- 终点类型
	- MTC温度
	- 数据存储模式和位置
- 1 按 <sup>一</sup>次或多次以在测量模式间切换, 直到显示相关单位 (mV)。
- 2 将传感器放入样品中,然后按**Read**开始测量。
	- ð 根据终点方式设置,在测量过程中,小数点和字母**A**(自动)或**M**(手动)将闪烁。
- 3 测量停止后,显示屏将锁定。无论设置为哪种终点方式,都可按**Read**手动结束测量。
	- ð 显示测量结果。
	- ð 如果数据存储模式设置为**自动存储**,完整测量数据将被自动传输到设置的存储目的地。
- 4 如果**存储模式**设置为**手动存储到数据库**,请按 ♥ 将数据传输到设置的存储目的地。

### **显示屏上的信息**

根据终点设置,显示屏上将出现以下符号。

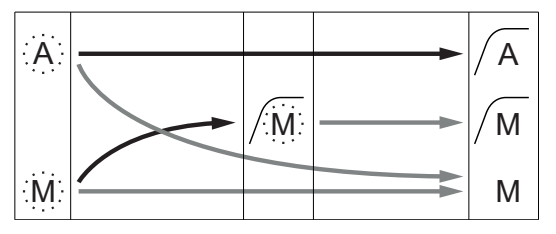

测量自动停止, 读数稳定 测量手动停止, 读数稳定 测量手动停止, 读数不稳定

用户按下**Read**

信号变得稳定

### **为此请也参阅**

■ 进行 pH 值测量 ▶ 第29页

# **9.4 进行ORP mV测量**

- 将pH电极连接至仪器。
- § 电极已经过校准。
- § 完成以下测量设置:
	- 分辨率
	- 稳定性标准
	- 相对mV偏移(如果测量相对mV)
	- 终点类型
	- MTC温度
	- 数据存储模式和位置
- 1 按 <sup>一</sup>次或多次以在测量模式间切换,直到显示出相关单位(mV或相对mV)。
- 2 将传感器放入样品中,然后按**Read**开始测量。
	- ð 根据终点方式设置,在测量过程中,小数点和字母**A**(自动)或**M**(手动)将闪烁。
- 3 测量停止后,显示屏将锁定。无论设置为哪种终点方式,都可按**Read**手动结束测量。
	- ð 显示测量结果。
	- **◇ 如果数据存储模式设置为<b>自动存储**,完整测量数据将被自动传输到设置的存储目的地。
- 4 如果**存储模式**设置为**手动存储到数据库**,请按 ♥ 将数据传输到设置的存储目的地。

### **显示屏上的信息**

根据终点设置,显示屏上将出现以下符号。

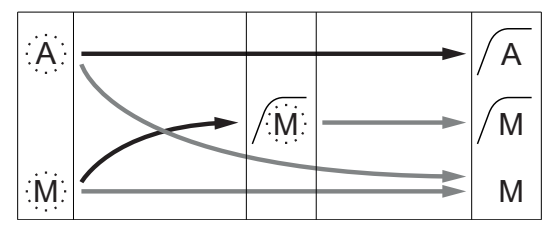

测量自动停止, 读数稳定 测量手动停止, 读数稳定 测量手动停止, 读数不稳定

- 用户按下**Read**
- **→ 信号变得稳定**

### **为此请也参阅**

■ 进行 pH 值测量 ▶ 第29页

# **10 数据管理**

### **10.1 数据菜单结构**

按下的可进入和退出设置菜单。

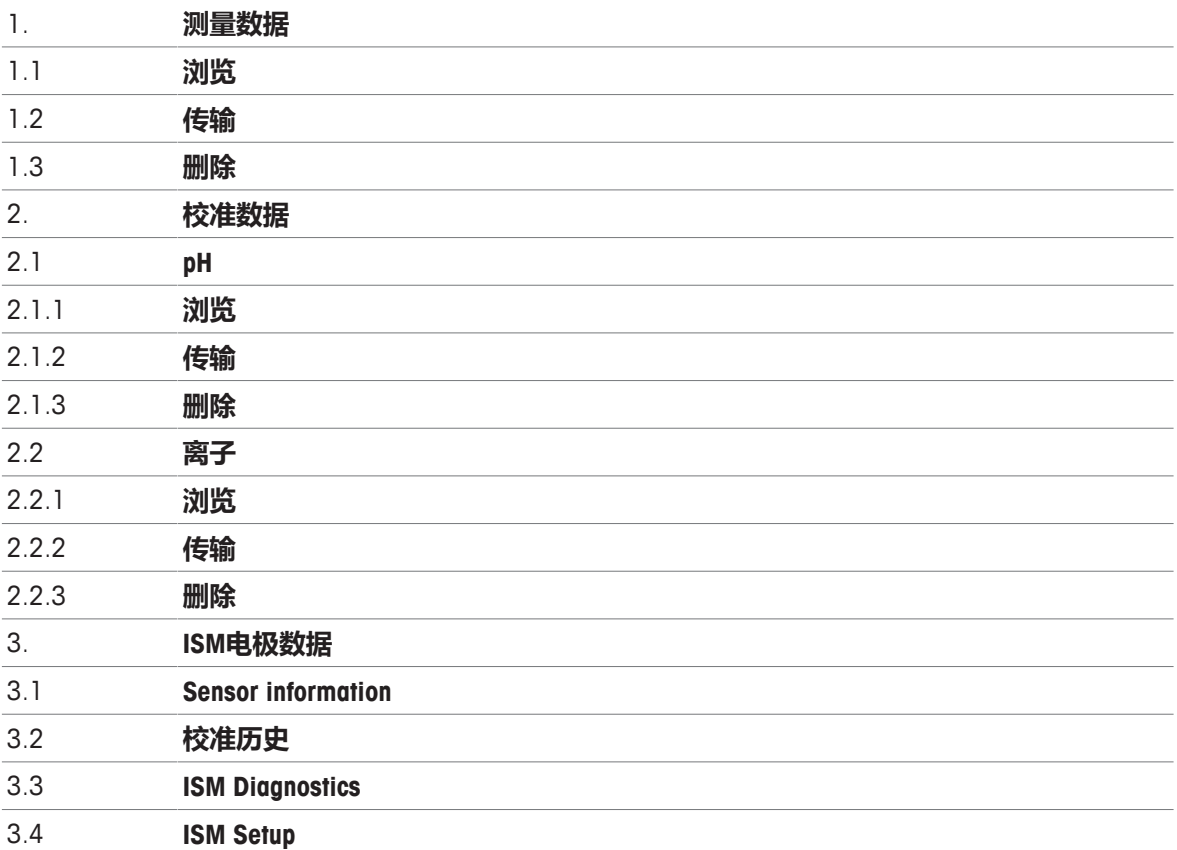

### **10.2 测量数据**

**浏览 > 全部**

**传输 > 全部**

**删除 > 全部:**

可查看、传输或删除存储的所有测量数据。保存的最新数据出现在显示屏上。

**浏览 > 部分**

- **传输 > 部分**
- **删除 > 部分:**

可查看、传输或删除部分选定的测量数据。可根据四项标准筛选测量数据。

- 日期/时间
- 样品标识
- 测量模式
- 存储器数量

**信息**

• 按日期/时间筛选时,必须始终输入日期。如果使用时间00:00,则将显示/传输/删除该整天内的所 有结果。否则,将仅影响指定日期和时间内保存的结果。

### **删除 > 传输后删除所有:**

使用软件LabX®direct,可将存储的所有测量数据传输至PC。完成传输后,测量数据将被自动删除。

# **10.3 校准数据**

**浏览:**

可查看所选电极的已存储的校准数据。

### **传输:**

使用软件EasyDirect pH,可将所选电极的已存储的所有校准数据传输至PC。

### **删除:**

所选电极的校准数据将被删除。同时还从电极ID列表中删除该电极ID。

### **信息**

• 无法删除活动的电极。首先从电极ID列表中选择一个不同的ID。

### **10.4 ISM 电极数据**

Pro2Go 仪表中融入了智能电极管理(ISM®)技术。此独创性的功能提供更多安全性、安全并清除错 误。最重要的功能是:

### **更安全!**

- 连接 ISM® 电极后,电极会自动被识别,电极 ID 和序列号从电极芯片传输到仪表。这些数据也会 打印在 GLP 格式打印输出上。
- 校准 ISM® 电极后,校准数据自动从仪表传输到电极芯片中。最近的数据始终储存在合适的地方 -电极芯片中!

### **更保险!**

连接 ISM® 电极后,最近的五个校准数据被传输到仪表中。浏览这些数据可以了解电极的使用情况。 根据这些信息可以确定电极是否需要清洁或更换。

### **减少错误!**

连接 ISM® 电极后,最近的校准数据被自动用于测量。

更多功能如下所示:

在ISM数据菜单中,具有以下子菜单:

### **初始校准数据**

连接ISM®电极后,即可查看或传输电极中的初始校准数据。包括以下数据:

- 电极名称的首字母缩写(例如:InPro 3253i)
- 序列号(SN)与订购号
- pH 4与7之间的斜率
- 零点(偏移值)

### **校准历史**

可以浏览或传输 ISM® 电极中储存的最近 5 个校准数据 (包括当前校准数据)。

### **ISM Diagnostics**

连接ISM电极后,ISM诊断菜单中提供下列所有信息:

- CIP 循环
- SIP 循环
- AutoClave 循环
- DLI (动态使用寿命指示)
- ACT (自适应校准计时器)
- TTM (维护时间)
- 操作时间
- Rg 以及 Rref
- 最高温度,包括 日期

### **ISM Setup**

可删除此菜单中的校准历史。由一个删除PIN保护此菜单。交付时,用于删除的PIN设置为000000。 更改PIN以防未经授权擅自访问。

### **10.5 将数据导出至PC(准备)**

通过使用**EasyDirect**,可将所有数据或用户定义的数据集从存储器传输至PC。仪器与PC之间的设置将 自动调整,因为USB接头是即插即用型。

下节介绍如何进行不同配置。

### **将数据从仪表传输至EasyDirect**

- 1 通过USB-B将仪器连接至PC。
	- ð 显示屏上显示。
- 2 按下☆进入设置菜单。
- 3 转至 > **数据存储** > **存储位置**并选择**EasyDirect**。
- 4 按住\* 3 秒可退出设置菜单。
- 5 打开软件**EasyDirect**然后选择正确的仪器。
- 6 按下个进入数据菜单。
- 7 转至**测量数据** > **传输**然后选择要传输的数据。
- ð 传输操作将在选定数据内容后自动开始。

# **11 维护**

### **11.1 清洁仪器**

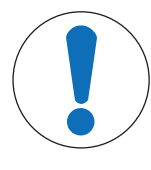

### **小心不适当的清洁剂损坏仪器!**

护套由丙烯腈-丁二烯-苯乙烯/聚碳酸酯 (ABS/PC) 制成。该材料对某些有机溶剂 (如 甲苯、二甲苯和丁酮 (MEK))比较敏感。如果液体进入护套, 则会损坏仪器。

- 1 使用水和温和清洁剂清洁护套。
- 2 立即拭去任何溅出物。

§ 仪器已关闭且断开电源。

− 用沾有水和温和清洁剂的湿巾清洁仪器护套。

如果您对清洁剂的兼容性产生任何疑问,请联系您的授权 METTLER TOLEDO 经销商或服务代表。

u [www.mt.com/contact](http://mt.com/contact)

### **11.2 电极维护**

• 确保pH电极始终注有适当的填充液。

**注意**

- 为获得最高准确度,任何结晶和凝固在电极外部的填充液都应用去离子水清除。
- 始终根据制造商提供的说明存储电极,不可干燥存放。

如果电极斜率快速下降,或者如果响应迟缓,则下列程序或许有所帮助。根据样品类型尝试下列操 作之一。处理后进行一次新校准。

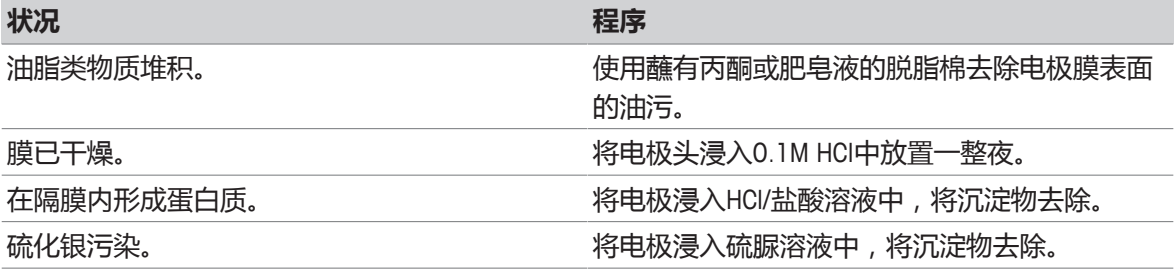

### **信息**

• 请按毒性或腐蚀性物质处理条例来处理清洗液和填充液。

### **11.3 软件升级**

只能通过当地的梅特勒-托利多服务机构进行软件升级。

### **11.4 仪表修理**

Pro2Go 可维修仪表。请联系您当地的 METTLER TOLEDO 服务机构。

# **11.5 废弃物处理**

依照电气和电子设备废弃物\_(WEEE) 的欧盟指令 2012/19/EU, 该设备不得作为生活 废物进行处置。这也适用于欧盟以外的国家,请按照其具体要求进行处置。 请遵照当地法规,在规定的电气和电子设备收集点处理本产品。如果您有任何疑 问,请与主管部门或者您购买本设备的经销商联系。如果将本设备交给其他方(供 私用或专业人员使用),也必须遵守该规程的内容。 感谢您对环境保护所作的贡献。

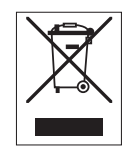

# **12 技术数据**

**Pro2Go概述**

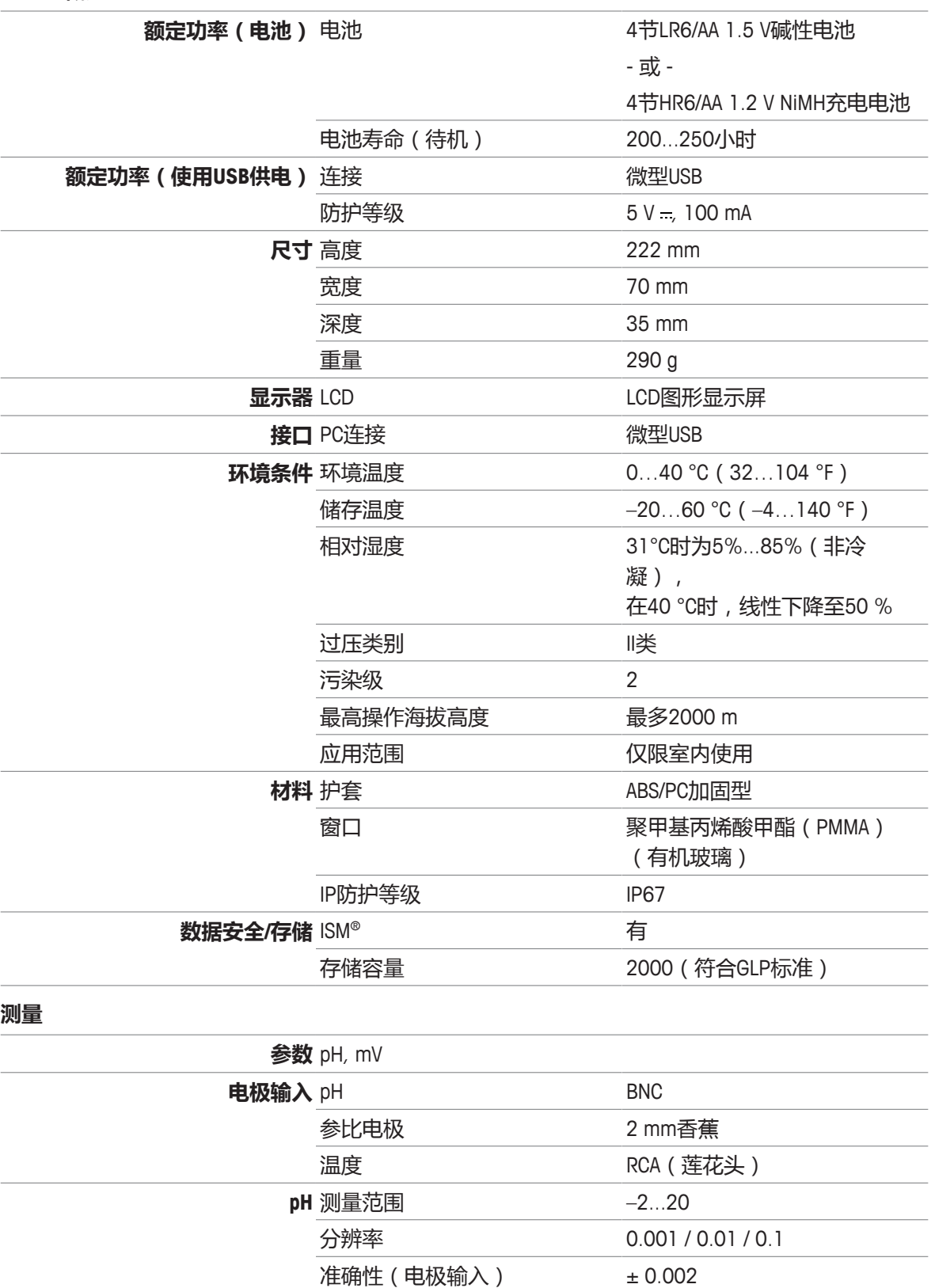

(ISM电极不显示额外误差)

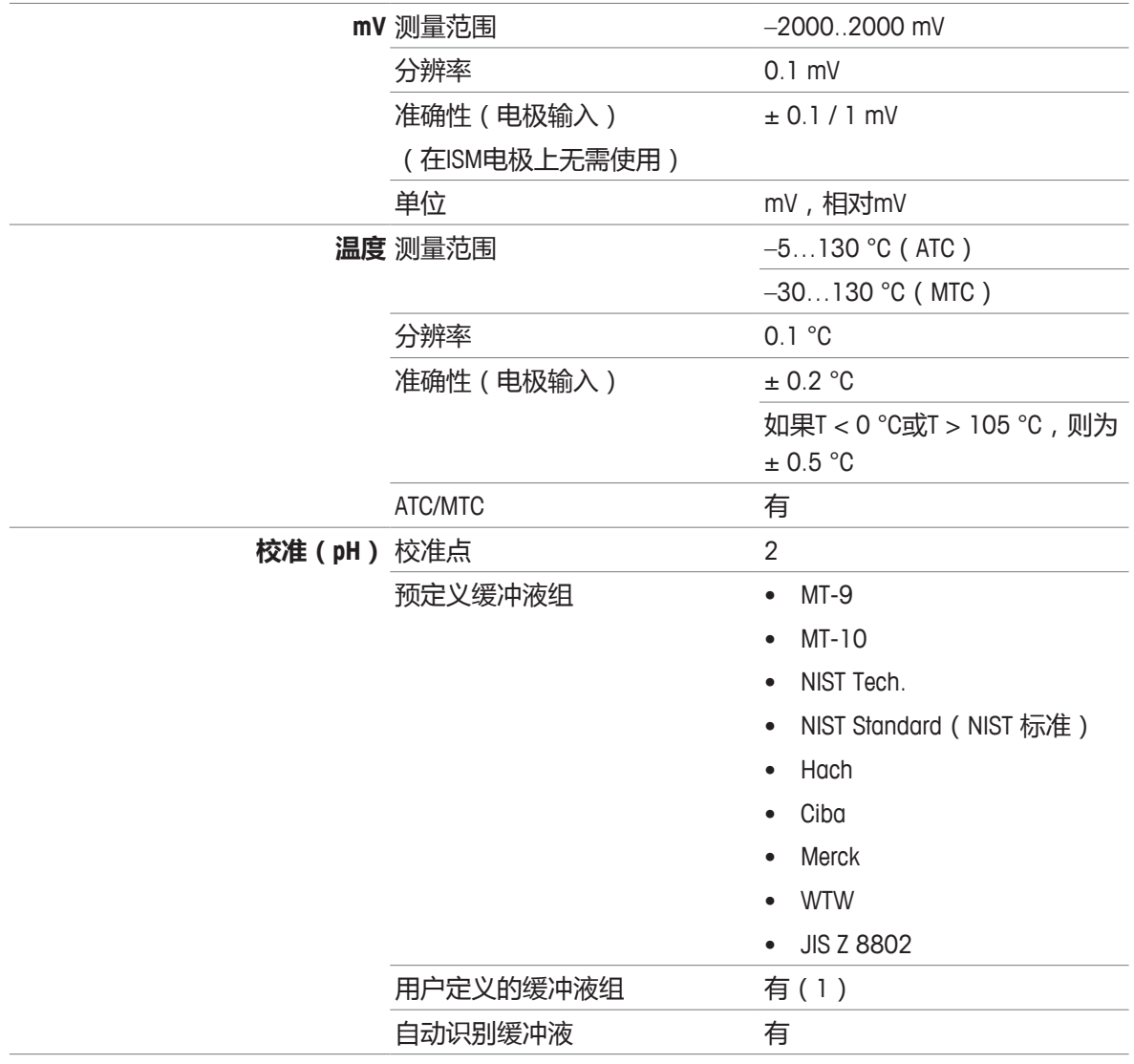

# **13 订购信息**

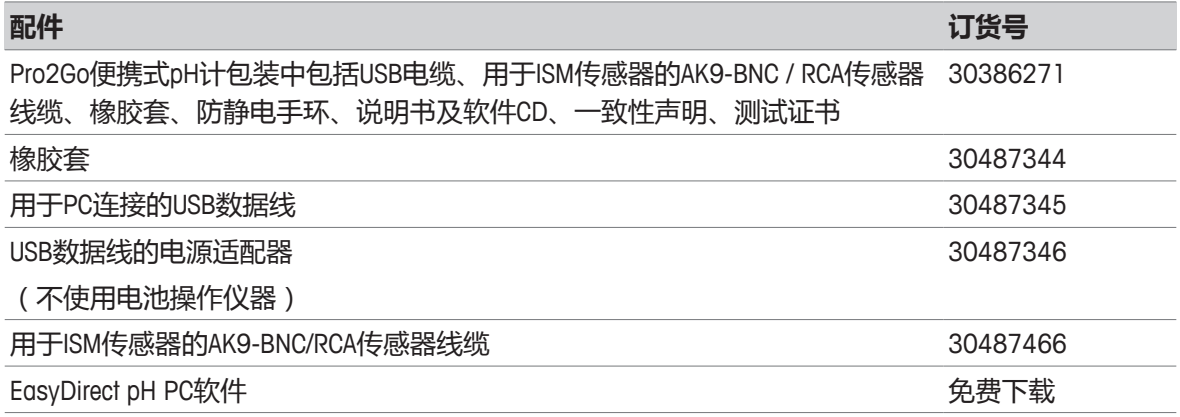

# **缓冲液表**

下表显示可自动识别的不同缓冲液。

# **14.1 标准pH缓冲液**

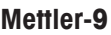

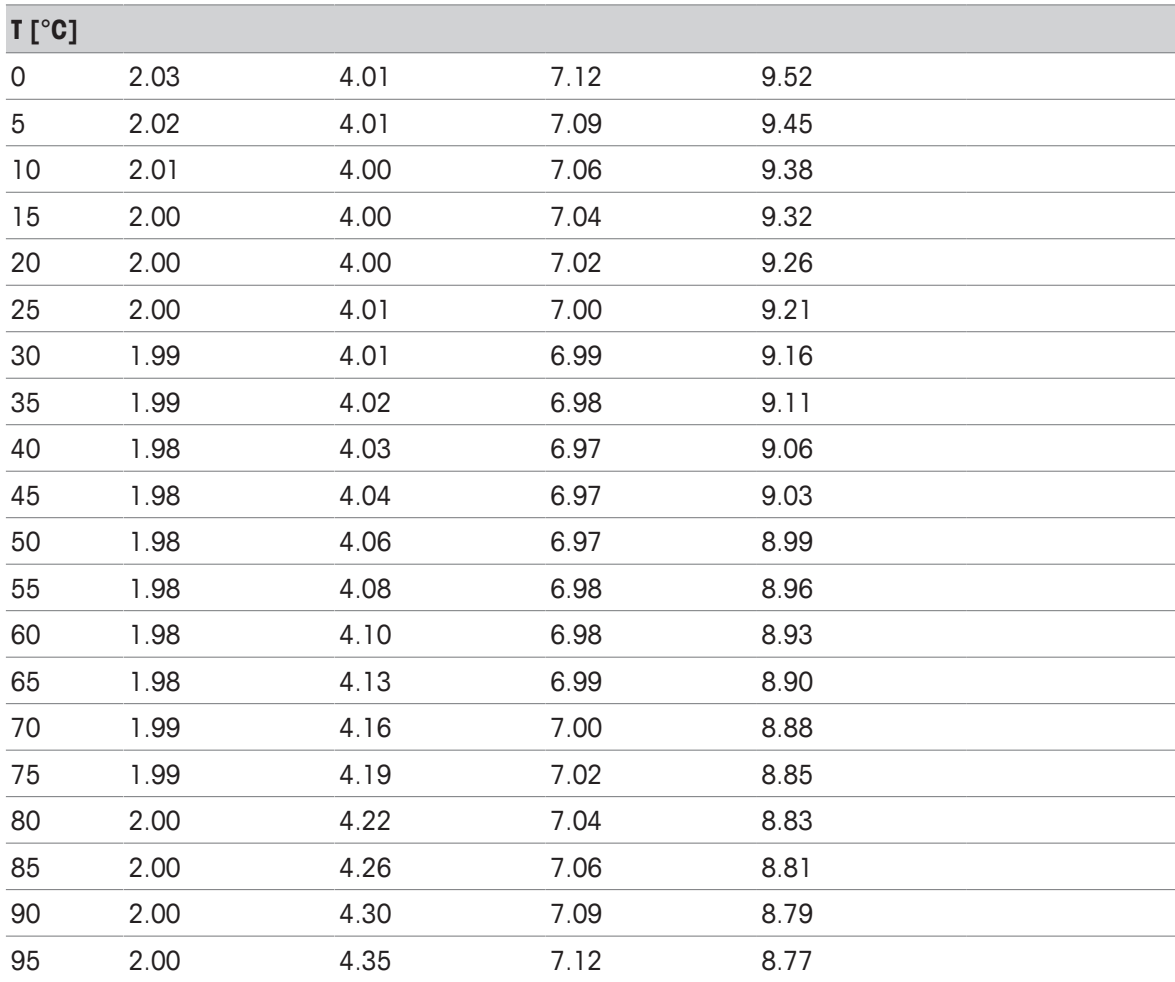

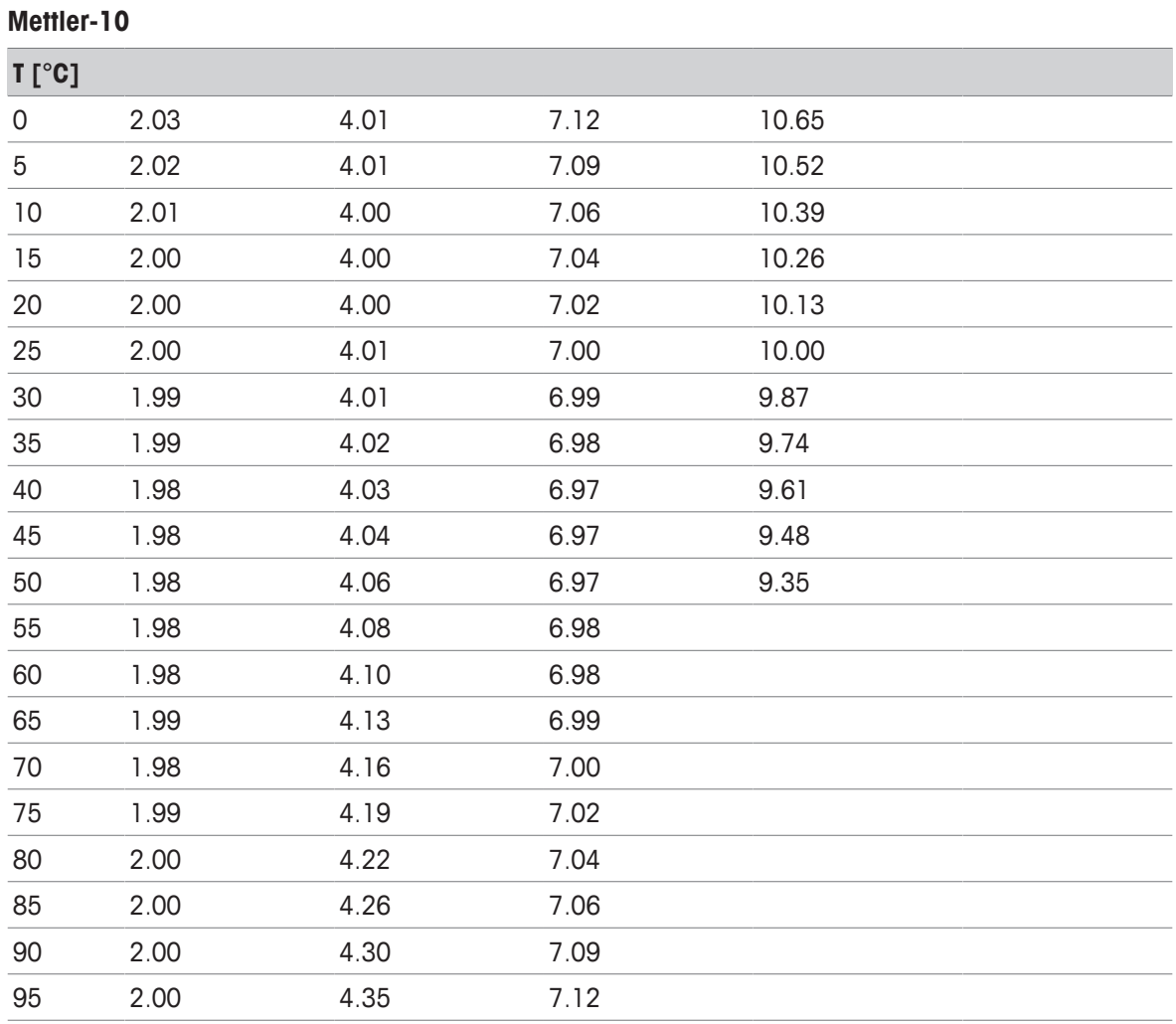

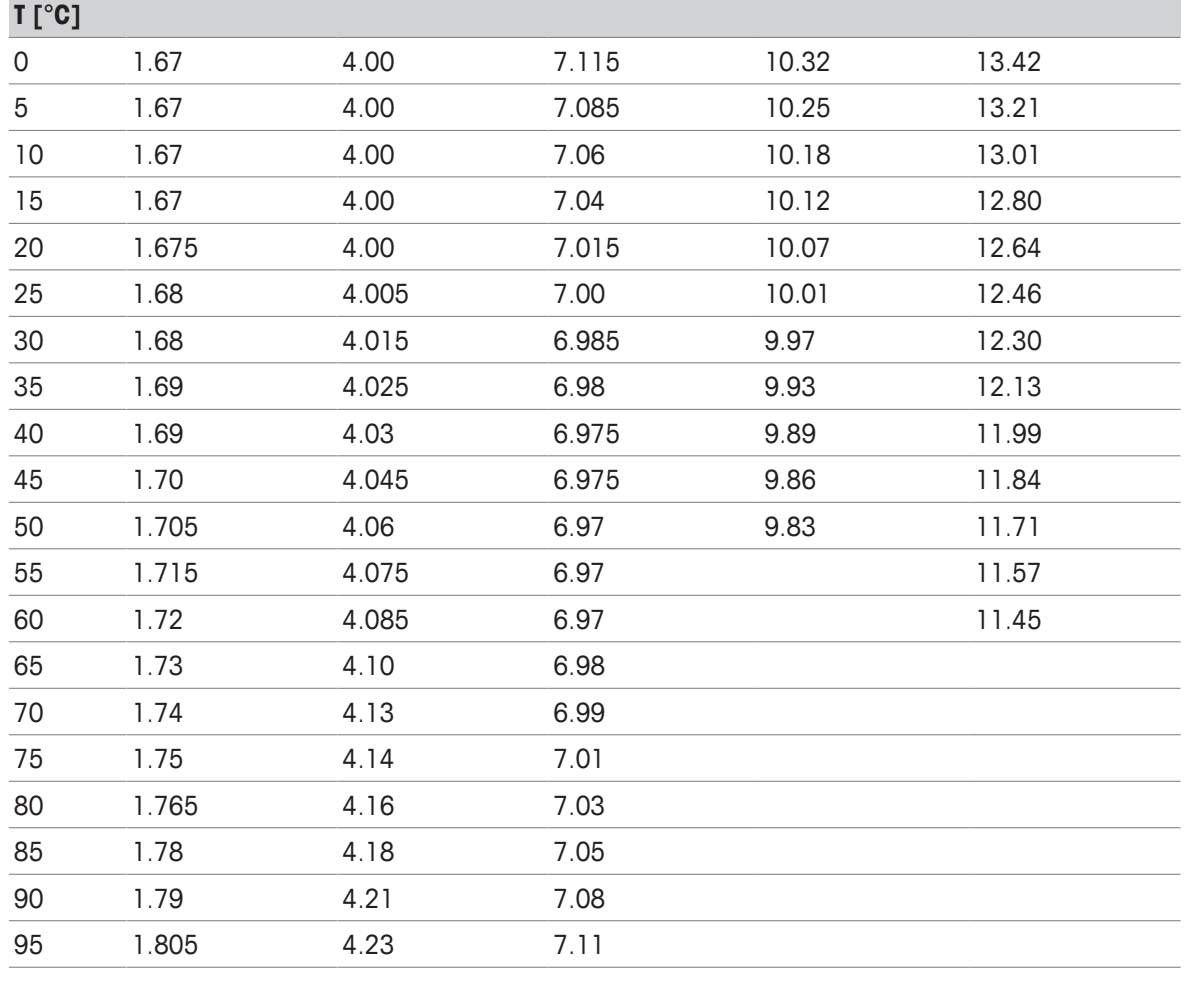

# **NIST标准缓冲液(DIN与JIS 19266: 2000–01)**

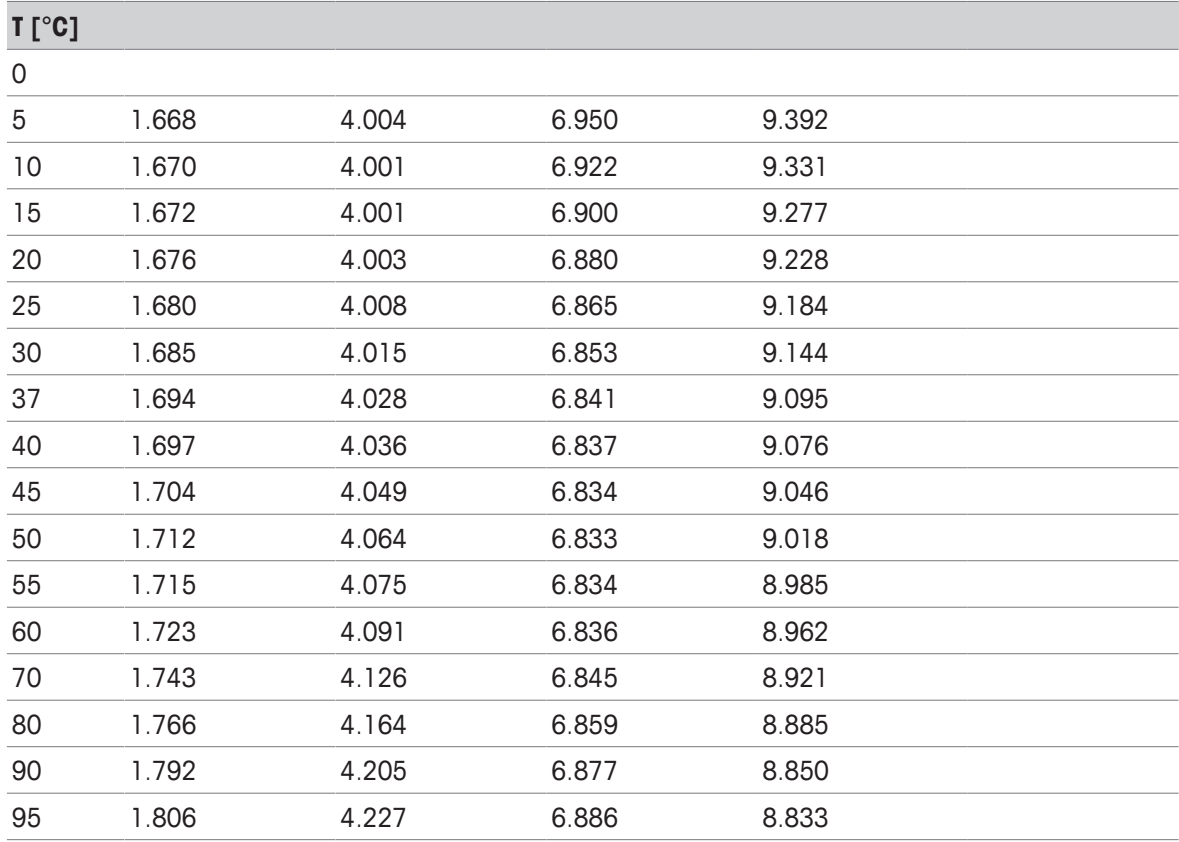

### **信息**

个别收费的辅助标准材料的pH值将记录在认可实验室提供的证书上。此证书随附在各自的缓冲材料内。只有这些pH值才能作 为二级参比缓冲材料的标准值使用。同样,此标准并不包括实际应用所需的标准pH值表。上表仅提供pH(PS)值的定性示 例 。

### **Hach缓冲液**

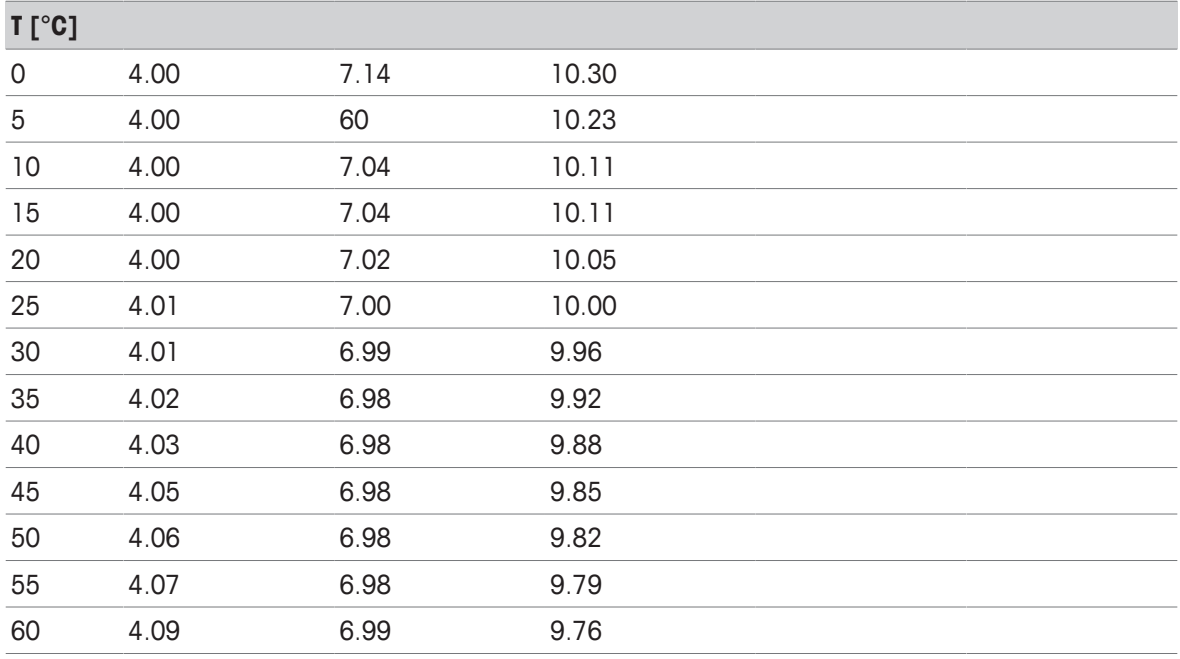

### **信息**

温度最高为60 °C的缓冲溶液由Bergmann & Beving Process AB指定。

**Ciba(94)缓冲液**

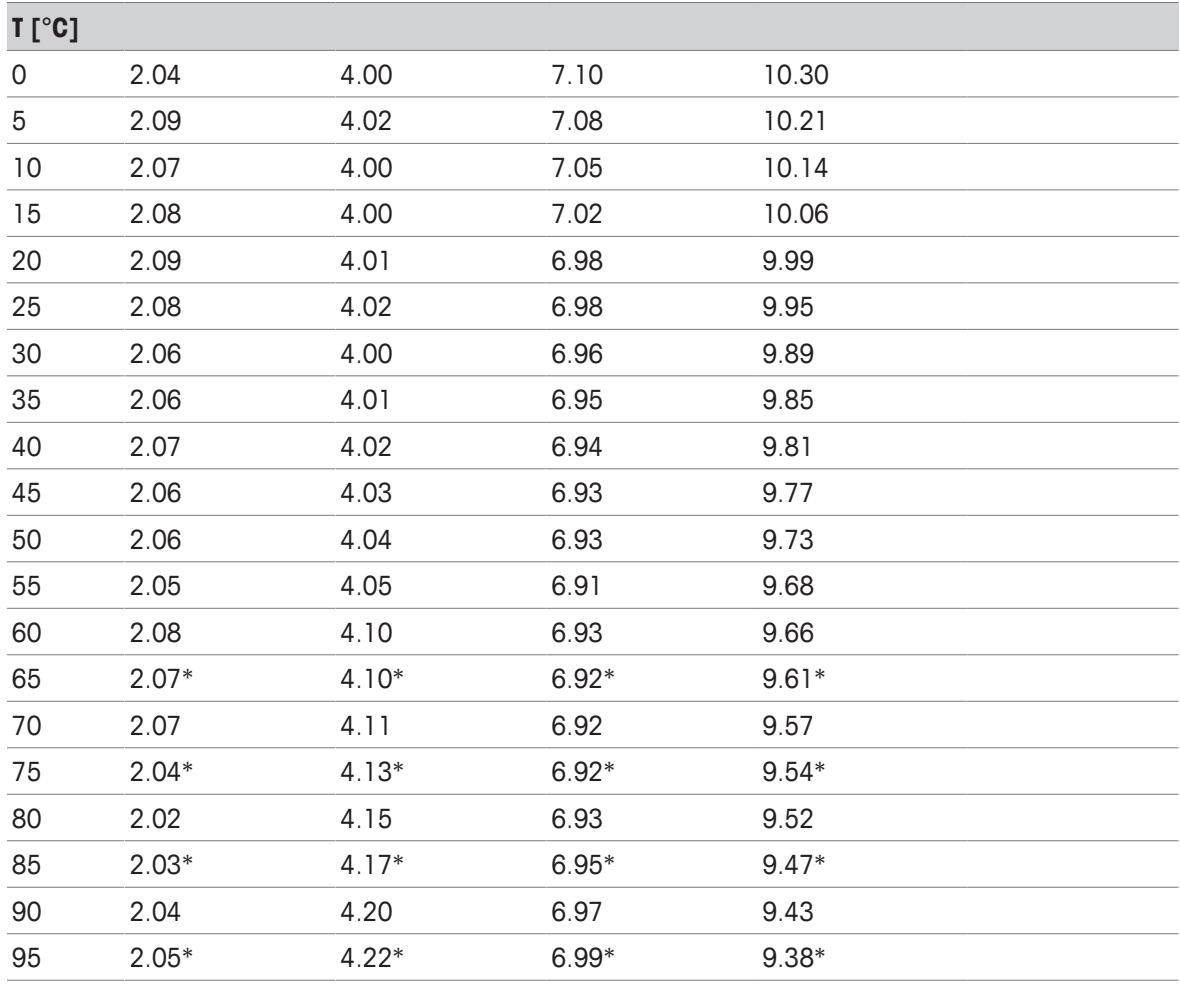

\* 外推法得出

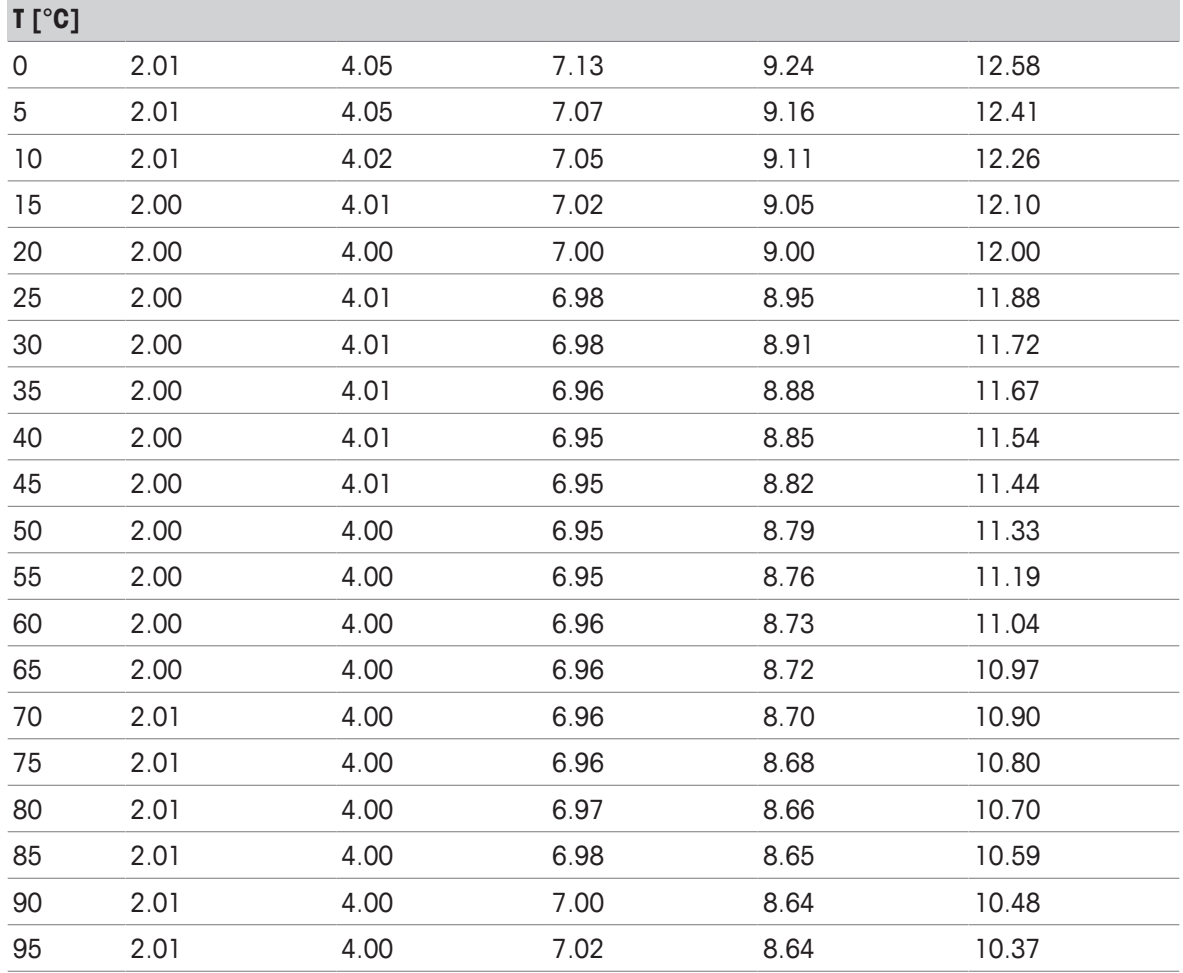

### **Merck Titrisole、Riedel-de-Haën Fixanale**

### **WTW缓冲液**

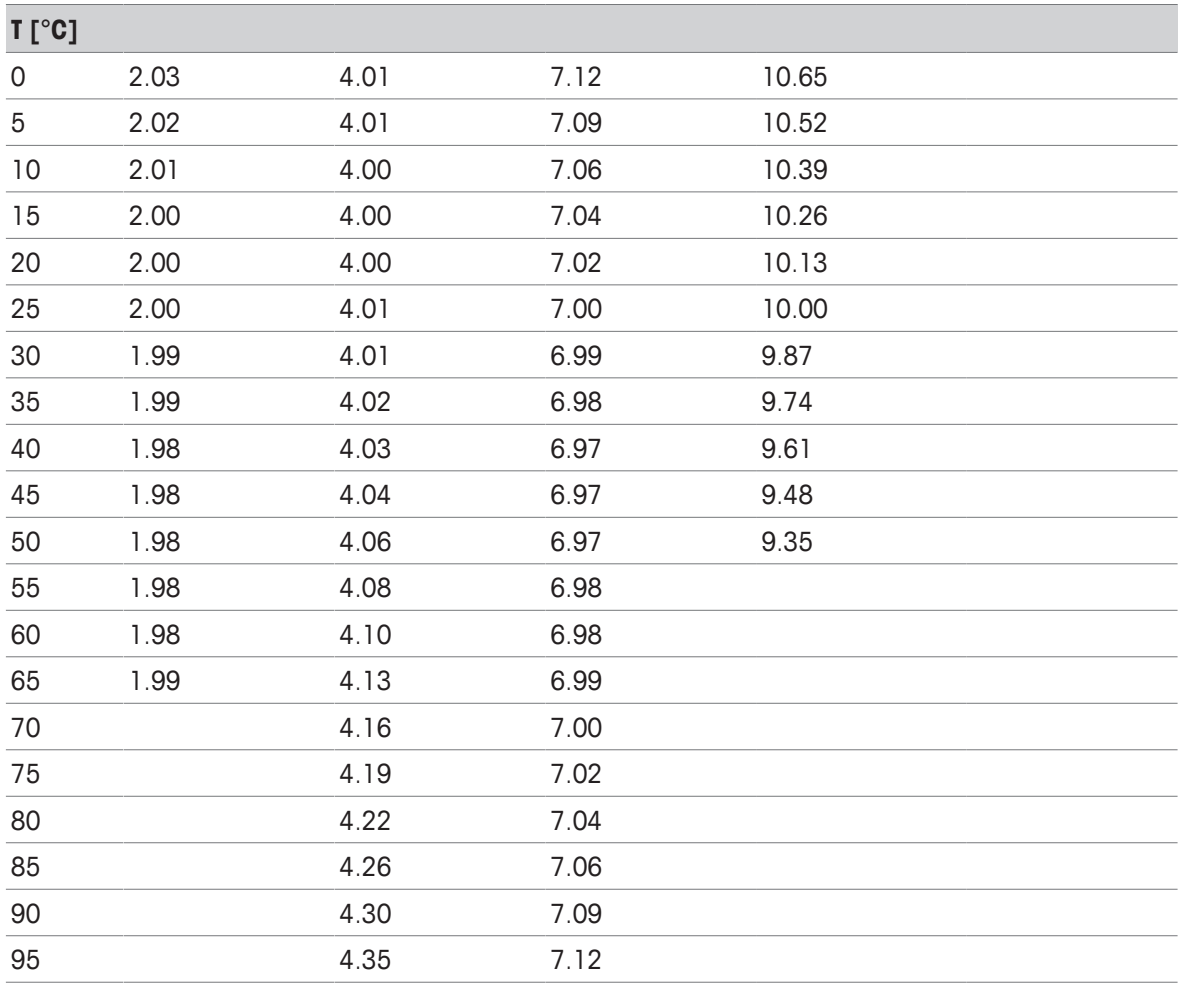

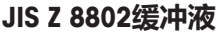

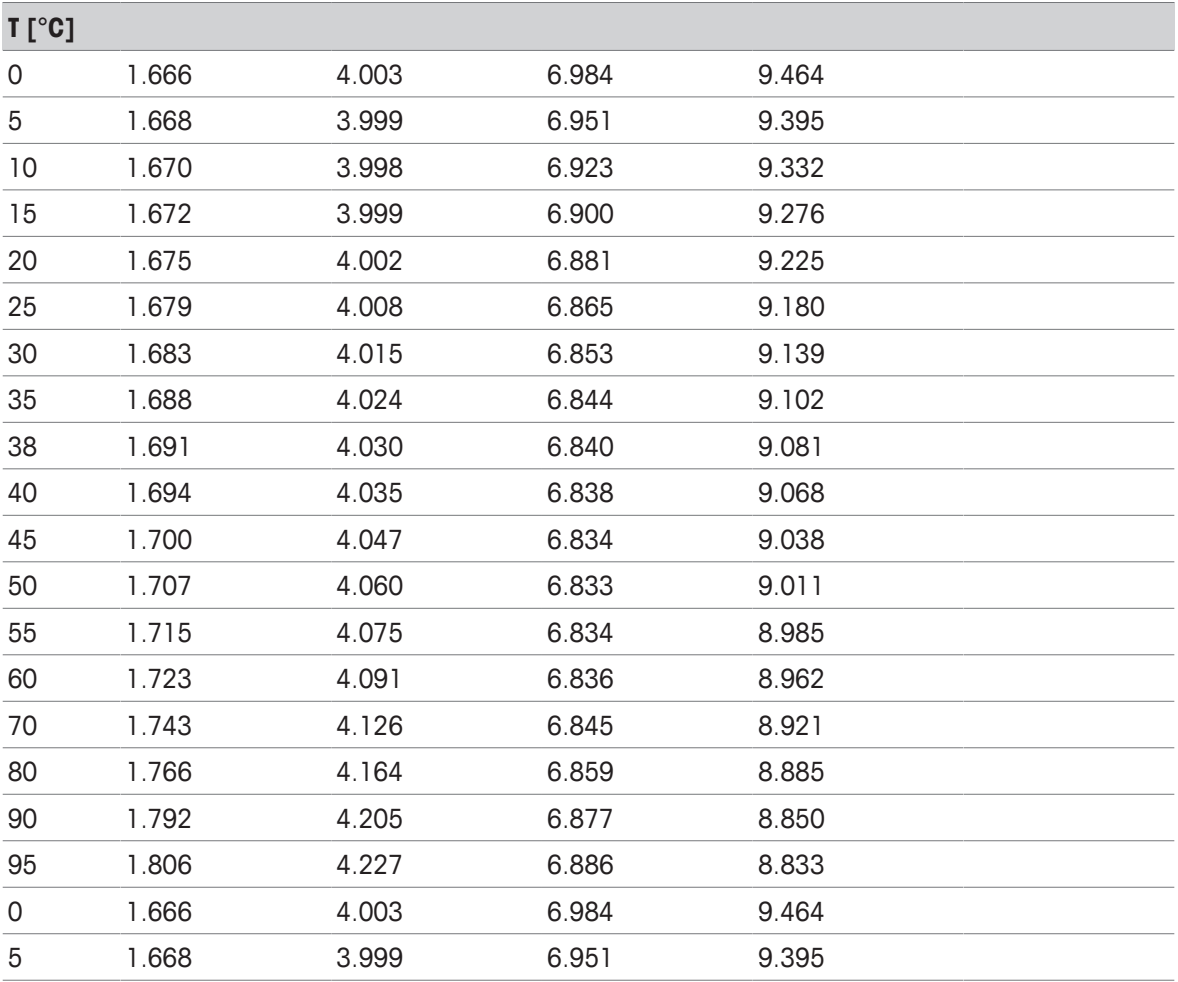

# 为了保护您产品的未来:

梅特勒-托利多服务部门确保本产品 今后的质量、测量准确性和保存价值。

敬请垂询我们极具吸引力的服务条款 细则。

**www.mt.com**

更多信息

**Mettler-Toledo GmbH** Process Analytics Im Hackacker 15 8902 Urdorf, Switzerland Tel. +41 44 729 62 11 Fax +41 44 729 66 36 www.mt.com/pro 保留技术修改权。 © Mettler-Toledo GmbH 08/2018 30403855B zh

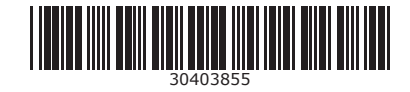